# NEAR EAST UNIVERSITY

# Faculty of Engineering

Department of Computer Engineering

## ACCOUNT FEE STUDENT **SYSTEM**

Graduation Project COM-400

Student: Omar Yasin (20021859)

Supervisor: Assoc. Prof. Dr. Adil Amirjanov

Nicosia - 2007

### **ACKNOWLEDGEMENT**

*First of all I would like to thanks Allah {God) for guiding me through my study.*

*More over I want to pay special regards to my parents who are enduring these all expenses and supporting me in all events. I am nothing without their prayers. They also encouraged me in crises. I shall never forget their sacrifices for my education so that I can enjoy my successful life as they are expecting. They may get peaceful life in Heaven.*

*Also, I feel proud to pay my special regards to my project adviser "Assoc. Prof Dr. Adil". He never disappointed me in any affair. He delivered me too much information and did his best of efforts to make me able to complete my project. He has Devine place in my heart and I am less than the half without his help. I am really thankful to my teacher.*

*The best of acknowledge, I want to honor those all persons who have supported me or helped me in my project. I also pay my special thanks to my all friends who have helped me in my project and gave me their precious time to complete my project. Also my especial thanks go to my friends, Fadi aqeal, yosaf Al-arouri, Masa Yasin, Rami Abda/ah, Ibrahim Ismail, and Adana Abu Yosaf*

*At the end I am again thankful to those all persons who helped me or even encouraged me to complete me, my project. My all efforts to complete this project might be fruitfully.*

 $\mathbf{i}$ 

### **ABSTRACT**

This project showed the useful uses in Database application in account fee student system, and for use.

In the project can add user will use this project and give user name and password for the user, in password have a particular authority in using this program by defining his actions and that related to his name and password, and also can delete the user and edit the information for the user if have any mastic in the information.

In the project can add student, and update the student only the money and also you can edit the information for student and you can see if he has debt or credit.

## **TABLE OF CONTENTS**

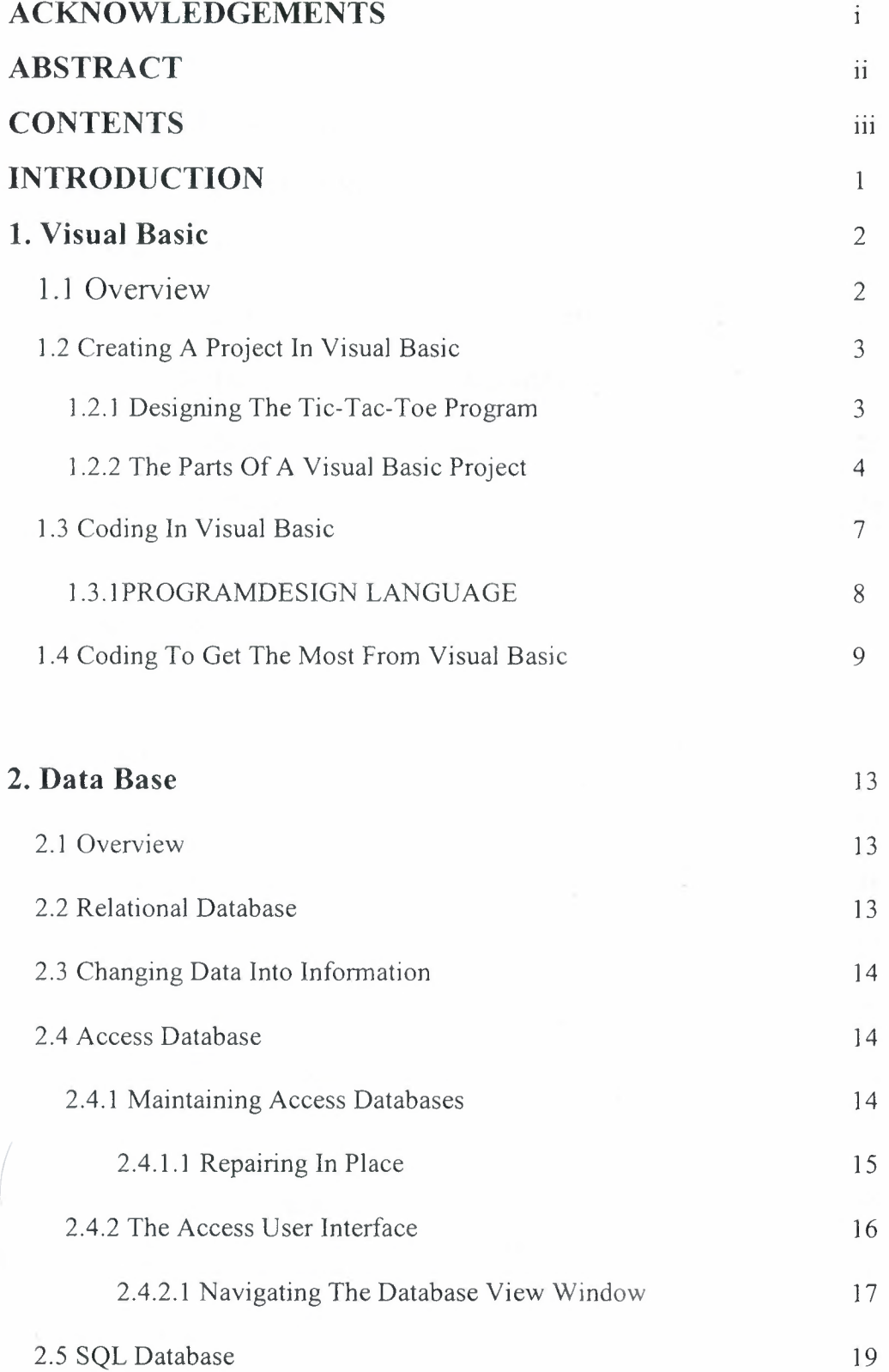

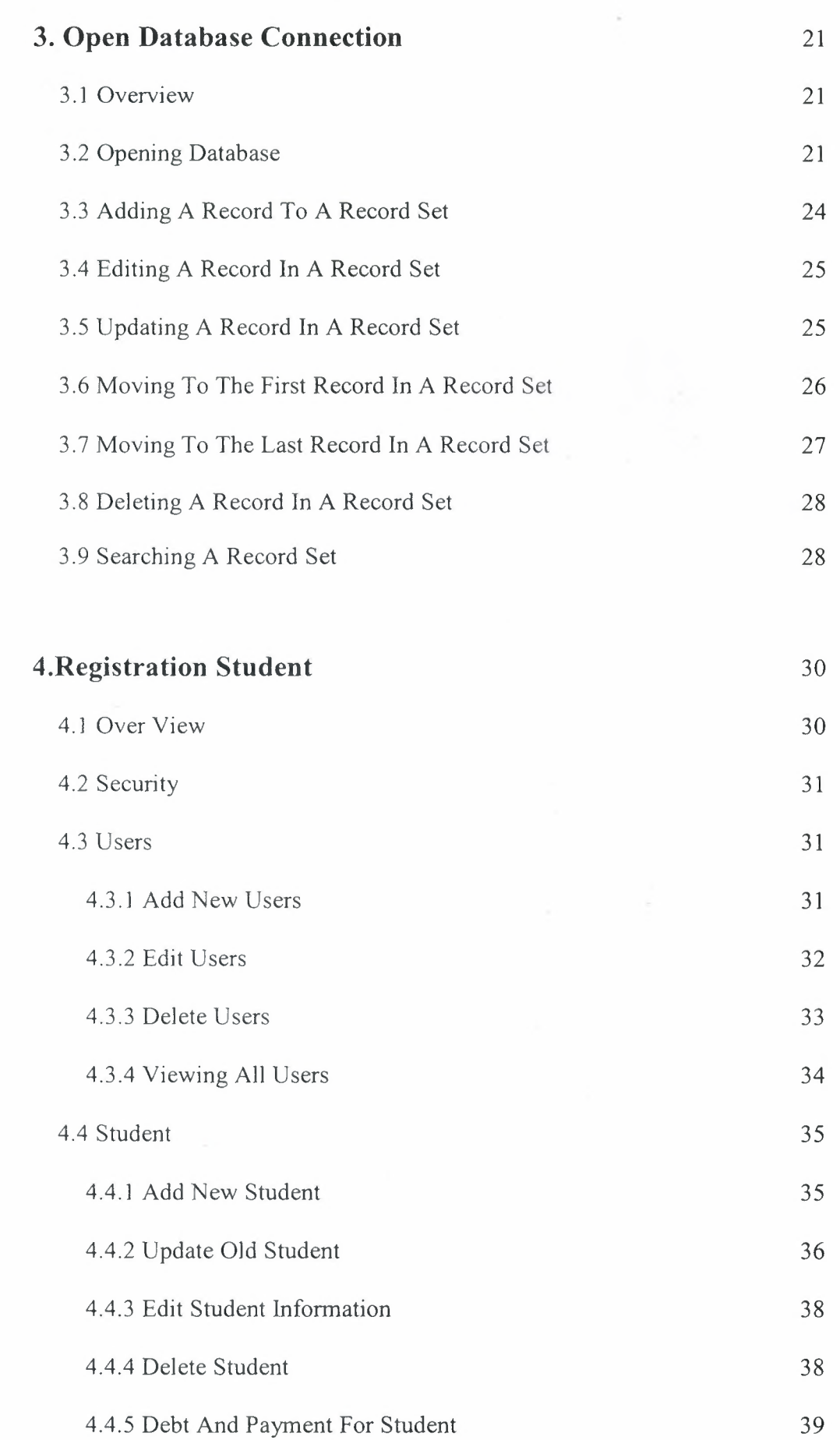

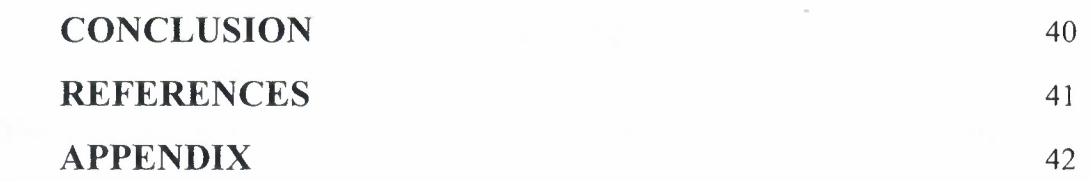

#### **INTRODUCTION**

This project is talking about the registering of students in university by using the visual basic programming language and data base.

In my chapters I tried to describe how the visual basic working and how I used it in my program, how I connected it with the data base and how can the user use this program.

This project includes 4 chapters:

The first chapter describes the visual basic programming language with its coding and variable scope (including object variables) and procedure scope, how its working, how to create and design projects in visual basic.

The second chapter talks about the data base how to make it, active it and how to insert, search, delete and edit the information in it.

Chapter three describes the connection between data base and visual basic and how they are working together in the same program.

Chapter four represents my program in a diagrams how to use it and how to insert a new student, register old students and delete graduated students

#### **CHAPTERl**

#### **VISUAL BASIC**

#### **1.1 OVERVIEW**

It's no secret that Visual Basic is the favorite programming environment of many programmers. When Visual Basic first appeared, it created a revolution in Windows programming, and that revolution continues to this day. Never before had Windows programming been so easy just build the program you want, right before your eyes, and then run it. Visual Basic introduced unheard-of ease to Windows programming and changed programming from a chore to something very fun.

Well start with an overview of Visual Basic, taking a look at topics common to the material in the rest of the text. In this chapter, well create the foundation well rely on later as we take a look at the basics of Visual Basic, including how to create Visual Basic projects and seeing what is in such projects. Well also get an overview of essential Visual Basic concepts like forms, controls, events, properties, methods, and so on. And well examine the structure of a Visual Basic program, taking a look at variables, variable scope, and modules. In other words, were going to lay bare the anatomy of a Visual Basic program here.

Most Visual Basic programmers do not have formal programming training and have to learn a lot of this material the hard way. As programming has matured, programmers have learned more and more about what are called best practices the programming techniques that make robust, easily debugged programs. Well take a look at those practices in this chapter, because they are becoming more and more essential for programmers in commercial environments these days, especially those programmers that work in teams. And well look at those practices from the viewpoint of programmers who program for a living; frequently there's a gap between the way best practices are taught by academics and how they are actually needed by programmers facing the prospect of writing a 20,000-line program as part of a team of programmers.

2

#### **1.2 CREATING A PROJECT IN VISUAL BASIC**

There are three different editions of Visual Basic:

• "The Leaming Edition, which is the most basic edition .This edition allows you to write many different types of programs, but lacks a number of tools that the other editions have.

• "The Professional Edition, designed for professionals. This edition contains all that the Leaming Edition contains and more, such as the capability to write ActiveX controls and documents.

• "The Enterprise Edition, which is the most complete Visual Basic edition. This edition is targeted towards professional programmers who may work in a team and includes additional tools such as Visual SourceSafe, a version-control system that coordinates team programming.

#### **1.2.1 DESIGNING THE TIC-TAC-TOE PROGRAM**

Using the Command Button tool in the Visual Basic toolbox, add a new command button to the main form in our program now, in the Properties window, change the Name property of this button from Commandl to Command in preparation for setting up a control array, and clear its Caption property so the button appears blank.

Next, add a second button to the form, and set its Name property to Command as well. When you do, Visual Basic opens a dialog box that states: You already have a control named Command . Do you want to set up a control array? Click Yes to create a control array, which means we will be able to refer to our controls using an index instead of simply by name.

Add a total of nine buttons to the main form in our program, arranged in a  $3\times3$ grid similar to a standard tic-tac-toe game, give each of the buttons the name Command, and clear their captions. That completes the preliminary design now were ready to write some code.

#### **1.2.2 THE PARTS OF A VISUAL BASIC PROJECT**

Projects can become quite advanced in Visual Basic, even containing subprojects of different types. From a programming point of view, however, standard Visual Basic projects usually contain just three types of items: global items, forms, and modules.

#### **• Forms**

Forms are familiar to all Visual Basic programmers, of course they are the emplates you base windows on. Besides standard forms, Visual Basic also supports Multiple Document Interface (MDI) forms, as well as a whole number of predefined forms.

#### **• Modules**

Modules are collections of code and data that function something like objects in bject-oriented programming (OOP), but without defining OOP characteristics like ınheritance, polymorphism, and so on. The point behind modules is to enclose rocedures and data in a way that hides them from the rest of the program.

Well discuss the importance of doing this later in this chapter when we cover Visual Basic programming techniques and style; breaking a large program into smaller, self-contained modules can be invaluable for creating and maintaining code.

You can think of well-designed modules conceptually as programming objects; for example, you might have a module that handles screen display that includes a dozen internal (unseen by the rest of the program) procedures and one or two rocedures accessible to the rest of the program. In this way, the rest of the program only has to deal with one or two procedures, not a dozen.

#### **• Global Items**

Global items are accessible to all modules and forms in a project, and you declare them with the Public keyword. However, Microsoft recommends that you keep the number of global items to an absolute minimum and, in fact, suggests their use only when you need to communicate between forms.

One reason to avoid global variables is their accessibility from anywhere in the program; while you are working with a global variable in one part of a program, another part of the program might be busy changing that variable, giving you unpredictable results.

#### **• Project Scope**

An objects scope indicates how much visibility it has throughout the project in the procedure where it's declared, throughout a form or module, or global scope (which means it's accessible everywhere). There are two types of scope in Visual Basic projects:

- Variable scope (including object variables) and
- Procedure scope.

We'll take a look at both of them here as we continue our overview of Visual Basic projects and how the parts of those projects interact.

#### **• Variable Scope**

You declare variables in a number of ways. Most often, you use the Dim tatement to declare a variable. If you do not specify the variable type when you use Dim, it creates a variant, which can operate as any variable type. You can specify the variable type using the as keyword like this:

#### *Dim Integer Value as Integer*

Besides Dim, you can also use ReDim to redimension space for dynamic arrays, Private to restrict it to a module or form, Public to make it global that is, accessible to all modules or forms or Static to make sure its value does not change between procedure calls.

There are three levels of variable scope in Visual Basic: at the procedure level, at the form or module level, and at the global level schematically.

When you are designing your program, Microsoft suggests you limit your variables to the minimum possible scope in order to make things simpler and to avoid conflicts. Next, we'll takes a look at the other type of scope: procedure scope.

#### **• Procedure Scope**

As with variables, you can restrict the scope of procedures, and you do that with ıae Private, Public, Friend, and Static keywords. The Private and Public keywords are the main keywords here; using them, you can specify if a subroutine or function is private to the module or form in which it is declared or public (that is, global) to all forms and modules. You use these keywords before the Sub or Function keywords like this:

> *Private Function Returns 7 O Dim Retval Retval* = *7 Returns7* = *Retval End Function*

You can also declare procedures as friend procedures with the Friend keyword.

Friend procedures are usually used in class modules (they are not available in standard modules, although you can declare them in forms) to declare that the rocedure is available outside the class, but not outside the current project.

This restricts those functions from being called if the current project serves as an OLE automation server, for example.

Besides the earlier declarations, you can also declare procedures as Static, which means that the variables in the procedure do not change between procedure calls, and

that can be very useful in cases like this, where we support a counter variable that is ıncremented each time a function is called:

*Static Function Counter O*

*Dim Counter Value as Integer CounterValue* = *CounterValue* + *<sup>1</sup> Counter= CounterValue*

*End Sub*

#### **1.3 CODING IN VISUAL BASIC**

The full construction of a commercial program is usually a project that involves many clear and definite steps. There have been whole volumes written on this topic, which are usually only interesting if you are a software project manager (or write omputer books and have to know the details so you can write about them!). Such ooks get pretty involved, encompassing ideas like module coupling and cohesion, bottom-up composition, incremental integration, and much more.

On the whole, however, one can break the software design process into steps like hese (note that the explanation of each step is very flexible; there is no one-size-fitsall here):

- "Requirements analysis Identify the problem for the software to tackle.
- "Creating specifications Determine what exactly the software should do.
- "Overall design Break the overall project into parts, modules, and so on.
- "Detailed design the actual data structures, procedures, and so on.
- "Coding Go from PDL to code.
- "Debugging Solve design-time, compilation, and obvious errors.
- "Testing Try to break the software.
- "Maintenance React to user feedback and keep testing.

Each of these steps may have many subparts, of course. (For example, the maintenance part may take up as much time as the rest of the project taken together.)

As the design process continues, a model of what the program does evolves. You se this model to get a conceptual handle on the software (while keeping in mind that models are usually flawed at some level).

Keeping the model in mind, then, many programmers use a program design language to start the actual coding process.

#### **1.3.1 PROGRAM DESIGN LANGUAGE**

Everyone seems to think that programmers use flowcharts, but the reality is usually different (flowcharts are nice to show to nonprogrammers, though). One tool that commercial programmers do find useful is program design language (PDL). Although there are formal specifications for PDL, many programmers simply regard this step as writing out what a program does in English as a sort of pseudo-code.

For example, if we want to create a new function named dblSqrt() that returns a umbers square root, we might write its PDL this way in English, where we break what the function does into steps:

> *Function db/Sqrt O Check if the input parameter is negative If the input parameter is negative, return -1 If the input parameter is positive, return its square root End Function*

When you actually write the code, the PDL can often become the comments in that code; for example, here's the completed function:

'\*\*\*\*\*\*\*\*\*\*\*\*\*\*\*\*\*\*\*\*\*\*\*\*\*\*\*\*\*\*\*\*\*\*\*\*\*\*\*\*\*\*\*\*\*\*\*\*\*\*\*\*\*

#### *'dblSqrtO*

*'Purpose: Returns the passed parameter's square root 'Inputs: db/Parameter, the parameter whose square root we need 'Returns: The input value's square root*

'\*\*\*\*\*\*\*\*\*\*\*\*\*\*\*\*\*\*\*\*\*\*\*\*\*\*\*\*\*\*\*\*\*\*\*\*\*\*\*\*\*\*\*\*\*\*\*\*\*\*\*\*\*

*Function dblSqrt(dblParameter As Double) As Double*

*'Check if the input parameter is negative*

*If db/Parameter* < *<sup>O</sup> Then*

*'If the input parameter is negative, return -I*

 $dblSqrt = -1$ 

*Else*

*'If the input parameter is positive, return its square root db/Sqrt* = *Sqr(dblParameter)*

*End If*

*End Function*

In this way, developing your program using PDL, where every line of PDL has one (and only one) specific task, can be very useful.

#### **1.4 CODING TO GET THE MOST FROM VISUAL BASIC**

In this section, we'11 discuss some best practices coding for Visual Basic. All of these practices come from professional programmers, but of course whether you implement them or not is up to you. Here we go:

"Avoid magic numbers when you can. A magic number is a number (excluding <sup>O</sup> or 1) that s hardwired right into your code like this:

*Function blnCheckSize(dblParameter As Double) As Boolean*

*If db/Parameter* > *I 024 Then*

*blnCheckSize* = *True*

*Else*

*blnCheckSize* = *False*

*End If*

#### *End Function*

Here, 1024 is a magic number. It's better to declare such numbers as constants, specially if you have a number of them. When it's time to change your code, you just have to change the constant declaration in one place, not try to find all the magic aumbers scattered around your code.

"Be modular. Putting code and data together into modules hides it from the rest of the program, makes it easier to debug, makes it easier to work with conceptually, and even makes load-time of procedures in the same module quicker. Being modular also called information-hiding (and encapsulation in true OOP) is the backbone of working with larger programs. Divide and conquer is the idea here.

"Program defensively. An example of programming defensively would be to check data passed to you in a procedure before using it. This can save a bug from ropagating throughout your program and help pinpoint its source. Make no assumptions.

"Visual Basic procedures should have only one purpose, ideally. This is also an aid in larger programs when things start to get complex. Certainly if a procedure has two distinct tasks, consider breaking it up.

"Avoid deep nesting of conditionals or loops. Debugging deeply nested conditionals visually is very, very inefficient. If you need to, place some of the inner loops or conditionals in new procedures and call them. Three levels of nesting should be about the maximum.

"Use access procedures to protect sensitive data. (This is part of programming defensively.) Access procedures are also called Get/Set procedures, and they are ealled by the rest of the program when you want to work with sensitive data. If the rest of the program must call a Set() procedure to set that data, you can test to make sure that the new value is acceptable, providing a screen between that data and the rest of the program.

"Ideally, variables should always be defined with the smallest scope possible. Global variables can create enormously complex conditions. (In fact, Microsoft recommends that global variables should be used only when there is no other onvenient way to share data between forms.)

"Do not pass global variables to procedures. If you pass global variables to procedures, the procedure you pass that variable to might give it one name (as a passed parameter) and also reference it as a global variable. This can lead to some serious bugs, because now the procedure has two different names for the variable.

"Use the operator when linking strings and the + operator when working with numerical values. This is per Microsoft's recommendations.

"When you create a long string, use the underscore line-continuation character to create multiple lines of code. This is so you can read or debug the string easily. For example:

> *Dim Msg As String*  $Msg = "Well, there is a problem "$ *&"with your program. I am not sure* <sup>11</sup> \_ *&"what the problem is, but there is* <sup>11</sup> \_  $&$ "*definitely* something wrong."

"Avoid using variants if you can. Although convenient, they waste not only memory but time. You may be surprised by this. Remember, however, that Visual Basic has to convert the data in a variant to the proper type when it learns what is required, and that conversion actually takes a great deal of time.

"Indent your code with four spaces per Microsoft is recommendations. Believe it or not, there have been serious studies undertaken here, and 2 to 4 spaces were found to be best. Be consistent.

"Finally, watch out for one big Visual Basic pitfall: misspelled variables. Because you do not have to declare a variable in Visual Basic to use it, you might end up

**Europe Exercise d** when Visual Basic creates a new variable after you have misspelled a wariable is name. For example, here is some perfectly legal code modified from our -tac-toe project that compiles and runs, but because of a misspelling xNoww for Now it does not work at all:

*Private Sub Command\_ Click(lndex As Integer)*

*lfxNow Then*

*Command (Indexı.Capıion* = *"x"*

*Else*

*Command (Indexı.Capıion* = *"o"*

*Endlf*

*xNoww* = *Not xNow*

*End Sub*

Because Visual Basic treats xNoww as a legal variable, this kind of bug is very **hard** to find when debugging.

TIP: Because Visual Basic auto-declares variables, it's usually better to use **raible names that say something (like intCurrentIndex)** instead of ones that do not **Like intDD35A)** to avoid declaring a variable through misspelling its name. A better idea is to use Option Explicit to make sure all variables must be explicitly declared.

If you work in teams, use version control. There are several well-known utilities help programmers work in teams, such as Microsoft's Visual SourceSafe. This utility, which is designed to work with programming environments like Visual Basic, restricts access to code so that two programmers do not end up modifying independent copies of the same file.

#### **CHAPTER2**

#### **DATA BASE**

#### **\_\_ ı OVERVIEW**

The purpose of a Database system such as Microsoft Access is to change data into nformation. Many people use those two terms interchangeably, but there is a world of ıfference between the two if you consider information as being the same as .nowledge. Data is a collection of facts. Information is that data organized or presented in such a way as to be useful for decision making.

This shows actual voter registration data for a particular county shown in Access. It includes voters' names, addresses, registration information such as political party, and also the voting records for each person registered. It doesn't, of course, show who oters voted for (that's unavailable as data), but it does show whether and how the oters voted for each election cycle. A voter can vote by mail-in ballot, early voting, or at the polls.

#### **2.2 RELATIONAL DATABASE**

A relational Database, simply defined, is a Database that is made up of tables and columns that relate to one another. These relationships are based on a key value that is contained in a column. For example, you could have a table called Orders that contains all the information that is required to process an order, such as the order umber, date the item was ordered, and the date the item was shipped. You could also have a table called Customers that contains all the data that pertains to customers, such as a name and address. These two tables could be related to each other.

The relational Database model was developed by E.F. Codd back in the early 970s. He proposed that a Database should consist of data stored in columns and tables that could be related to each other. This kind of thinking was very different from the hierarchical file system that was used at the time. His thinking truly revolutionized the way Databases are created and used.

A relational Database is very intuitive. It mimics the way people think. People tend to group similar objects together and break down complex objects into simpler nes. Relational Databases are true to this nature. Because they mimic the way you think, they are easy to use and learn. In later days, you will discover how easy a -elational Database is to design and learn.

Most modem Databases use a relational model to accomplish their tasks. SQL is -o different. It truly conforms to the relational model. This further adds to the ease of use of SQL.

#### \_\_3 **CHANGING DATA INTO INFORMATION**

Now let's take that data and organize it into information. Suppose that in the 1998 congressional race the Democratic candidate lost by 3,216 votes. Using the Count() function built into Access, the Database user notes that Republican voters mailed in 5.423 more ballots than the Democratic voters. This is information. Using it, the Democrats can see that if their candidate had emphasized mail-in balloting more perhaps by mailing out applications for such ballots), he might have won.

#### **\_.4 ACCESS DATABASE**

#### **\_.4.1 MAINTAINING ACCESS DATABASES**

You've probably heard it before-it's not *if* you'll lose data, but *when*.

Computers aren't infallible, power fails, and parts-especially disk drives-go ad. The only defense is to back up your data.

A full discussion of backup devices is beyond the intended scope of this book.

The two fundamental methods are some sort of network backup-either through your LAN or by subscription over the Internet—and backup to removable media such as tape, removable hard disk, or writable CDs. Pick a method and use it. /

#### **2.4.1.1 REPAIRING IN PLACE**

Access files are somewhat more susceptible to corruption due to power failure than other non-Database programs, such as Word. Although you should be always able to restore your files from a backup, sometimes that isn't possible or desirable. For example, you might have done quite a bit of data entry after your last backup. In such a case, you would prefer not to restore from backup, which would require repeated data entry.

Access 2000 does have a facility that will repair many instances of damage to a Database. You can find this in the main Access menu under Tools, Database Utilities. Compact and repair are now one operation.

If you have a Database open and choose Tools, Database Utilities, Compact and Repair Access will operate on the open Database. If you have no Database open it will prompt you for a file to work on. This latter method is how you'd attempt a fix on a file you can't open.

Although Access will dynamically expand to accommodate additional Database objects and data, it won't dynamically compress itself as objects or data are removed. You must do this either programmatically or manually.

The repair and compact operation are as foolproof as Microsoft can make them, but nothing is truly 100% reliable. Unless you like playing with fire, back up your old Databases before doing the repair and compaction routine. If you do a compaction/repair on a non-open Database, Access will prompt you for a name for the output. This is a form of backup, but because it's not to an external source such as a CDR disk, it's not as foolproof as a real backup.

Of course, you must approach even such information using your own common sense or specific knowledge of the task at hand. Knowing that Republicans mailed in more ballots than Democrats did implies more mail-in votes for the Republican candidate, but that's inferred information. In reality, nobody can know whether this is the case, because all you really know is that those mail-in ballots came from

registered Republicans. The votes themselves might have been for the Democratic or Green candidate.

A world of information is possible from any proper dataset. Suppose the Democratic candidate won by those 3,216 votes, but you see that Republicans utvoted (in all modes) Democrats by 7,987 voters. This is rather irrefutable nformation that the Democrats fielded a candidate attractive to Republicans, or that :he Republican candidate wasn't what Republicans wanted in a congressman, or both.

#### \_.4.2 **THE** ACCESS USER INTERFACE

Access 2000 has a new user interface designed to be not only easier for the beginner to navigate through, but also to make the life of the Access expert simpler. The concept of the user interface stems from two metaphors, the bar and tab interface common to all Microsoft Office applications, plus the object collection concept from bject-oriented programming. The original object metaphor is purely abstract, whereas the translation into Access user interface is concrete.

Like so many concepts in small computers, gaining familiarity with Access' terface is best done by a hands-on approach, so let's get started. Launch Access by choosing it from the Start, Programs menu entry. In some administrative (network) nstalls, Access will be part of a group under Programs, in which case you'll need to locate where Access is to launch it. For most people, Access will be an entry directly .ınder Start, Programs. Upon launching, Access will offer you several choices.

If this is the first time you 've launched Access, you won't have any entries in the list box at the bottom of the dialog box. From top to bottom the three post-launch ptions are

• Create a New Database Using a Blank Access Database—This will create a new container (explained in the following text), ready for you to populate with your Database objects.

• Create a New Database Using Access Database Wizards, Pages, and Projects---this will also create a new Database, but by use of a wizard or two to give you a quick start.

Open an Existing File-this will allow you to choose from a list or browse for an existing Database to open.

In addition, you can click the Cancel button to open Access with no Database loaded. Because setup will register Microsoft Access 2000 with your operating system, you can also launch Access with a Database loaded by double-clicking on the Database (files with .mdb or .mde extensions) from the Explorer.

For this, a first tour of Access, locate the North wind sample Database supplied with Office. Highlight it, and then click Open or double-click on its entry in the list box. If you need to browse for it, highlight More Files and click OK.

That action will open up a standard File Open browsing dialog box.

#### **\_.4.2.1 NAVIGATING THE DATABASE VIEW WINDOW**

After you've opened North wind. This is called the Database view and you'll become very familiar with its functions and features as you work with Access. This window contains all the objects in your Database and toolbars for manipulation of these objects, and provides starting points for working with a Database.

The new window on your screen is also an object in the Microsoft hierarchy of bjects, a fact that you'll want to remember when you start working with objects in 13A or macro code. For now, though, we'll refer to this window as the Database 'iew window for the object Northwind: Database, which appears in the title bar. This window is divided into three main parts:

The toolbar with actions and view selections;

• The left pane, which lists the types, or *classes,* of available objects within all Access Databases, such as tables and forms;

• The right pane, which shows a listing of the individual objects within the selected class on the left pane.

One new feature here is the Group class option on the left pane, which you'll learn more about in the "Groups" section, later in this lesson. As you can see by clicking through the various objects in the left pane, the North wind Database has several dects as a part of its application.

The new object, the one that says North wind: Database in its title bar, is the Database view or Database container, as it's sometimes called because it contains arious objects that make up a Database system. It displays all the items or objects within your project collected by classification. The series of buttons on the left side of  $\epsilon$ : encontainer allows you to choose from different types of objects, such as tables or reports. Click on the Forms entry (or any entry other than the one currently selected) and the right pane will reflect all the Database objects so as to show the one class elected within the Database.

You'll see a set of icons telling you what actions on the toolbar you can perform on the objects listed in the Database view panes. The first eight entries, from left to -ght, allow you to do the following:

Open--Launch an object in its native mode, such as for data entry. Access uses the term *view* for different object modes.

• Design-Launch an object in such a way as to allow you to edit its structure rather than its data.

New-Create a new object of the type highlighted within the Object list.

Delete—Delete the highlighted object. This functions only for objects created by a user or developer, not for the objects that appear in a new Database.

• Large icons-Display the Database objects in large icon view. Analogous to the same view in Windows Explorer or My Computer.

• Small icons---Display the Database objects in small icon view. Analogous to the same view in Windows Explorer or My Computer.

• List-Display the Database objects in list view. Analogous to the same view in Windows Explorer or My Computer.

• Details-Display the Database objects in Details view. Analogous to the same view in Windows Explorer or My Computer.

18

Right-clicking is alive and well in Microsoft Access 2000. Right-click on any true . ect (as opposed to an action within the Database view) and you'll see a context (or neut) menu containing all the actions within the Database view as well as a few Fore. True to its name, the context menu for each class of objects will vary.

#### **15 SQL DATABASE**

SOL is a full-featured relational Database management system. It is very stable and has proven itself over time. SQL has been in production for over 10 years.

SOL is a multithreaded server. *Multithreaded* means that every time someone stablishes a connection with the server, the server program creates a thread or ess to handle that client's requests. This makes for an extremely fast server. In effect, every client who connects to a SQL server gets his or her own thread.

SQL is also fully ANSI SQL92-compliant. It adheres to all the standards set forth the American National Standards Institute. The developers at TcX take these dards seriously and have carefully adhered to them.

Note ANSI SQL92 is a set of standards for the Structured Query Language that **Example 26 agreed on in 1992 by the American National Standards Institute.** 

Another valuable feature of SQL is its online help system. All commands for SQL  $\equiv$  given at a command prompt. To see which arguments the commands take or what the utility or command does, all you have to do is type the command and include the - $\varepsilon$  or  $\cdot$ ? Switch. This will display a slew of information about the command.

Yet another feature of SQL is its portability it has been ported to almost every arform. This means that you don't have to change your main platform to take antage of SQL. And if you do want to switch, there is probably a SQL port for ur new platform.

SQL also has many different application programming interfaces (APls). They ude APls for *Perl,* TCL, Python, *CIC++,* Java (JDBC), and ODBC. So no matter **views** your company's expertise is, SQL has a way for you to access it.

SQL is also very cheap. For an unlicensed, full version of SQL, the cost is thing. To license your copy will currently cost you \$200. This is an incredible deal, nsidering what you are getting for your money. Database systems that provide half  $\blacksquare$ : features that SQL has can cost tens of thousands of dollars. SQL can do what they the better and for less.

# **CHAPTER3 OPEN DATABASE CONNECTION**

#### 3.1 **OVERVIEW**

When Visual Basic first started working with Databases, it used the Microsoft Jet Database engine, which is what Microsoft Access uses. Using the Jet engine represented a considerable advance for Visual Basic, because now you could work with all kinds of data formats in the fields of a Database: text, numbers, integers, longs, singles, doubles, dates, binary values, OLE objects, currency values, Boolean values, and even memo objects (up to 1.2GB of text). The Jet engine also supports QL, which Database programmers found attractive.

To support the Jet Database engine, Microsoft added the data control to Visual Basic, and you can use that control to open Jet Database (.mdb) files. Microsoft also dded a set of Data Access Objects (DAO) to Visual Basic:

- DB Engine the Jet Database engine.
- Workspace an area can hold one or more Databases.
- Database a collection of tables.
- Table Def the definition of a table.
- Query Def the definition of a query.
- Record set the set of records that make up the result of a query.
- Field a column in a table.
- Index an ordered list of records.
- Relation stored information about the specific relationship between tables.

#### 3.2 **OPENING DATABASE**

To open an existing DAO Database, you use the DAO OpenDatabase method, passing it the name of the Database to open, and these arguments:

*Set Database* <sup>=</sup> *workspace.OpenDatabase (dbname, [options [, read-only J, connectjl j)* 

21

Here are the arguments for OpenDatabase:

- Dbname The name of an existing Database file, or the data source name (DSN) of an ODBC data source.
- Options Setting options to True opens the DAO Database in exclusive mode; setting it to False (the default) opens the Database in shared mode.
- Read-only-True if you want to open the Database with read-only access, or False (the default) if you want to open the Database with read/write access.
- Connect---Optional. A Variant (String subtype) that specifies various connection information, including passwords .

Let's see an example to make this clearer. In our DAO code example, the daocode roject (see the first topic in this chapter), the user can click the Open Database menu ..em to open a Database. In the program, we get the name of the Database the user wants to open with a Common Dialog control, and open the Database like this:

*Private Sub OpenDatabase \_Clicks)*

*CommonDialog 1. ShowO If* CommonDialog1.FileName  $\leq$  "" Then *Set db=*

#### *DBEngine. Workspaces(O). OpenDatabase(CommonDialog1 .FileName)*

Next, if you know the name of the table you want to open in the Database, you can open that table by name immediately with the OpenRecordset method. However, because we let the user set the name of tables in the Databases we create in the daocode project, we don't know the names of the tables in the Database we've opened. Instead, we'll open the first user-defined table in this Database.

When you open a DAO Database, there are a number of system tables already in it, so to open the first user-defined table, we find the index of that table in the TableDefs collection by first skipping the system tables (which have the dbSystemObject flag set in their Attributes properties):

*Private Sub OpenDatabase \_ Clicks) Dim table] index As lntege CommonDialog 1. ShowOpen If* CommonDialog1.FileName <> "" Then *Set db=*

*:JBEngine. Workspaces(O). OpenDatabase(CommonDialog 1.FileName)*

*tablelindex* = *<sup>O</sup>*

*While (db. TableDefs(tablel index).Attributes And dbSystemObject)*

*tablelindex* = *tablelindex* + *<sup>1</sup>*

#### *Wend*

'e'Il open the first table after the system tables. We open a new record set for that table with the OpenRecordset method and fill the text boxes Text1 and Text2 in the rogram's main window with the fields of the first record in that table (note that in this example program, we are assuming the table we're opening has at least one record):

*Private Sub OpenDatabase \_Clicki) Dim tablelindex As Integer CommonDialogl.ShowOpen . "Commonlrialog lFiletvame* <> <sup>1111</sup> *Then Set db=*

*DBEngine. Workspaces(O). OpenDatabase(CommonDialog 1.FileName)*

*table] index* = *<sup>O</sup>*

*While (db. TableDefs(tablel index).Attributes And dbSystemObject)*

*tablelindex* = *tablelindex* + *<sup>1</sup>*

*Wend*

*Set dbrecordset* = *db. OpenRecordset \_ (db.TableDefs(tablelindex).Name, dbOpenTable) Set td* = *db. TableDefs(tablelindex) Text]. Text* = *dbrecordset.fields(O) Text2. Text* = *dbrecordset.fields(J)*

*End If*

*End Sub*

And that's it now we've opened a Database file.

#### **ADDING A RECORD TO A RECORD SET** 3.3

To add a new record to a DAO record set, you use the AddNew method (this method takes no parameters). After you've updated the fields of the current record, you save at record to the Database with the Update method.

Here's an example using AddNew. When the user clicks the Add button in our DAO <sup>~</sup> ... de example, the daocode project (see the first topic in this chapter), we execute the ddNew method on the program's record set and clear the two data field text boxes:

*Private Sub Command1 Click()* 

*dbrecordset.AddNew*

 $Text1. Text = "$ 

 $Text2. Text = <sup>'''</sup>$ 

#### *~,~d Sub*

w users can enter data for the new record's fields and click the program's Update **Eution.** When they click the Update Database button, the new data is written to the Database.

#### **.4 EDITING A RECORD IN A RECORD SET**

Besides adding new records to the record set, users might want to edit the existing records. To do that, you use the Edit method like this in our DAO code example, the aocode project (see the first topic in this chapter):

*Private Sub Cornrnand2\_Click()*

*dbrecordseı.Ediı*

*End Sub*

After users edit the data in the record's fields (by entering new data in the text fields n the daocode project's main window), they must update the Database with the new data, and they do that in the daocode project by clicking the Update Database button. That button executes the Update method, as we'll see in the next topic.

#### *3.5* **UPDATING A RECORD IN A RECORD SET**

When the user changes the data in a record or adds a new record, we must update the Database to record that change, and you use the record set Update method to do that:

*recordset. Update ([type[, force]})*

Here are the arguments in this function:

- Type—Constant indicating the type of update, as specified in Settings (ODBCDirect workspaces only).
- Force—Boolean value indicating whether or not to force the changes into the Database, regardless of whether the data has been changed by another user (ODBCDirect workspaces only).

Let's see an example. When the user clicks the Update button in our DAO code ample, the daocodev project (see the first topic in this chapter), we will update the Database with the new data for the current record. We get the new data for the current

ecord from the text boxes Textl and Text2, where the user has entered that data, and load the data into the record set's fields using the field's collection:

*<i>rate Sub Command3 Click ()* 

*dbrecordset.fields(O)* = *Text]. Text*

*dbrecordset.jields(l)* = *Text2. Text*

#### *Sub*

After loading the data into the current record's fields, we save that record to the **Database using the Update method:** 

*Anivate Sub Command3 Click()* 

*dbrecordset.jields(O)* = *Textl. Text*

*dbrecordset.jields(J)* = *Text2. Text*

*dbrecordset. Update*

*d Sub*

#### $3.6$ **MOVING TO THE FIRST RECORD** IN A **RECORD SET**

To make the first record in a record set the current record, you use the MoveFirst ethod. For example, here's how we move to the first record when the user clicks the **ropriate** button in our DAO code example, the daocode project (see the first topic this chapter):

*Private Sub Command4 \_Click/)*

*dbrecordset.MoveFirst*

#### *End Sub*

After moving to the first record, we display that record's fields in the two text boxes in the program,

Textl and Text2:

*Private Sub Command4 Clicks)*

*dbrecordset.MoveFirst*

*Text]. Text= dbrecordset.fields(O)*

 $Text2. Text = dbrecordest fields(1)$ 

*End Sub*

#### 3.7 **MOVING TO THE LAST RECORD IN A RECORD SET**

To make the last record in a record set the current record, you use the MoveLast method, For example, here's how we move to the last record when the user clicks the appropriate button in our DAO code example, the daocode project (see the first topic in this chapter):

*Private Sub Command7 \_Clickt)*

*dbrecordset.MoveLast*

*End Sub*

 $\sim$ 

After moving to the last record, we display that record's fields in the two text boxes in the program,

Textl and Text2:

*Private Sub Command7 Click()* 

*dbrecordset.MoveLast*

27

*Text]. Text* = *dbrecordset.fields(O)*

*Text2. Text* = *dbrecordset.fields(l)*

*End Sub*

#### 3.8 **DELETING A RECORD IN A RECORD SET**

To delete a record in a DAO record set, you use the Delete method, and then you update the record set.

For example, when the user clicks the Delete button in our DAO code example, the daocode project (see the first topic in this chapter), we clear the two text boxes, Textl and Text2, that display the data for the current record and delete that record:

*Private Sub Command8 \_Clicks)*

 $Text1. Text = "$ 

 $Text2. Text = "$ 

*dbrecordset.Delete*

*End Sub*

### **3.10 SEARCHING A RECORD SET**

You can search a record set with an index; we just set its Index property to the index we want to search and then set its Seek property to the string we want to search for. Let's see an example. When the user selects the Search menu item in our DAO ode example, the daocode project (see the first topic in this chapter), we install the index based on the first field in the record set and show the dialog box named Search:

*Private Sub Search ClickQ*

*Set dbindex* = *td.lndexes(O)*

*dbrecordset.lndex* = *dbindex.Name*

*SearchForm.Show*

#### *End Sub*

After the user dismisses the Search ... dialog box, we retrieve the text to search for from that dialog box's text box and place that text in the record set's Seek property, along with the command "=", which indicates we want to find exact matches to the search text:

*Sub Search/Tablet)*

*dbrecordset. Seek* "=11, *SearchF arm. Text]. Text*

Besides =, you can also search using  $\leq, \leq, \geq,$  and  $\geq$ . When the search is complete, we display the found record in the daocode project's main text boxes, Textl and Text2:

*Sub Search/Tablet)*

*dbrecordset. Seek* "=11, *SearclıF arm. Text]. Text Textl. Text* = *dbrecardset.fields(O) Text2. Text* = *dbrecardset.fields(l) End Sub*

### **CHAPTER 4**

### ACCOUNT FEE STUDENT

#### 4.1 OVER VIEW

This project is an easy way for registering new incoming students, to update all the old students and users.

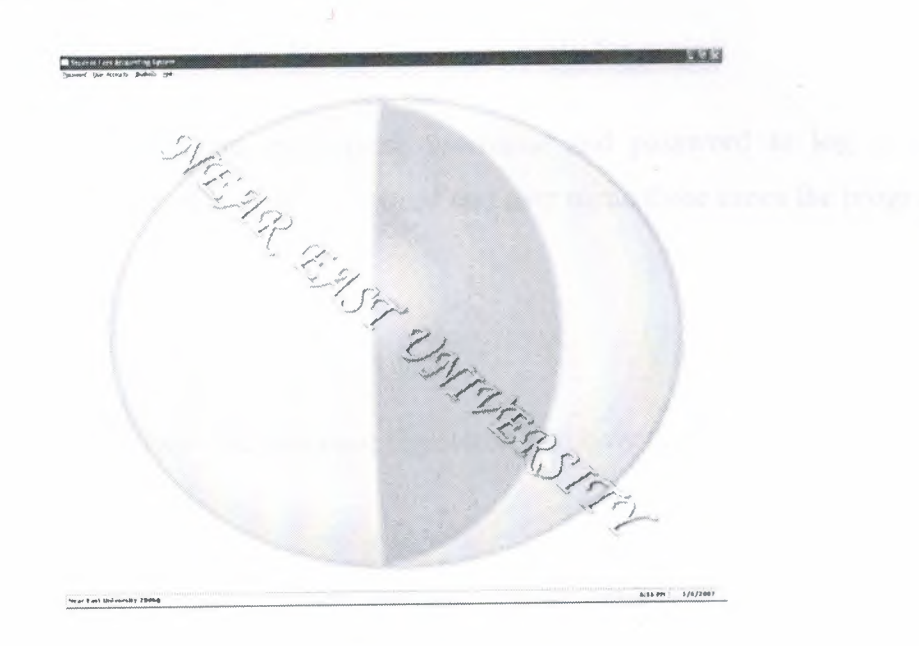

Figure 4.1: This form show the home page

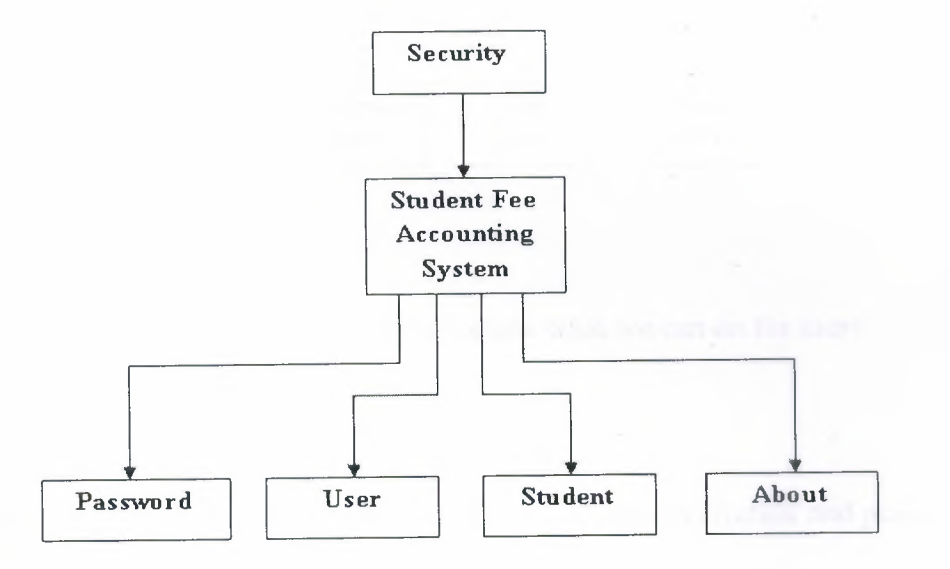

Diagram 4.1: home page diagram
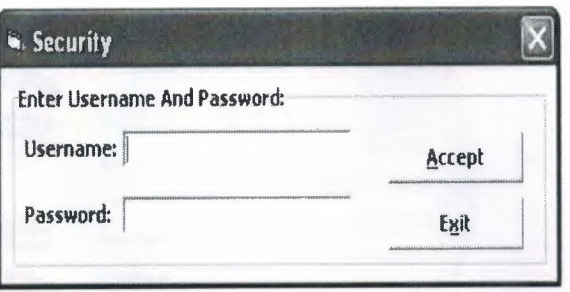

**Figure 4.2:** This form about the security for project

In this form users should enter there usemame and password to log in the ~o gram, if the user entered a wrong password and user name three times the program will close directly.

#### *.3* **USERS**

This project shows how the users are registered and how they gain benefit out of īt.

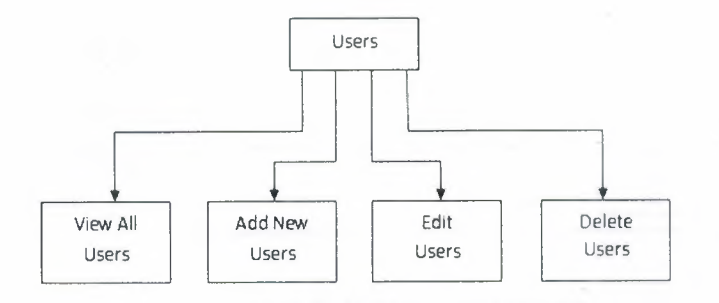

**Diagram 4.2:** This diagram show what we can do for users

### **4.3.1 ADD NEW USERS**

In this for section we can add a new user to have an authorization and password to run this program as you see in the figure 4.3.

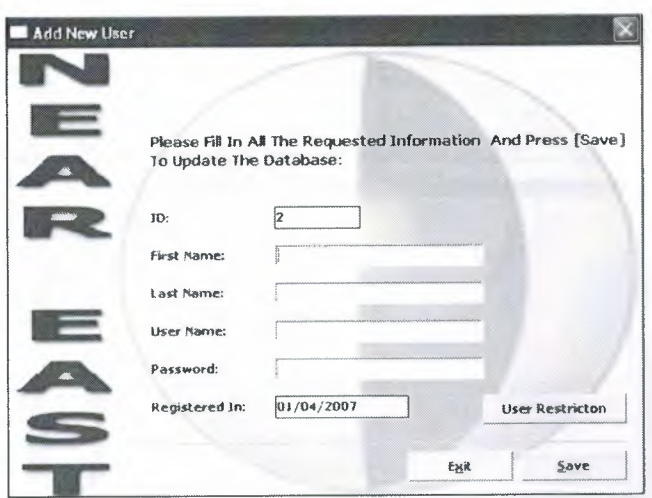

**Figure 4.3:** This form for enter the information for user

When we press user restriction you will go to figure 4.4.

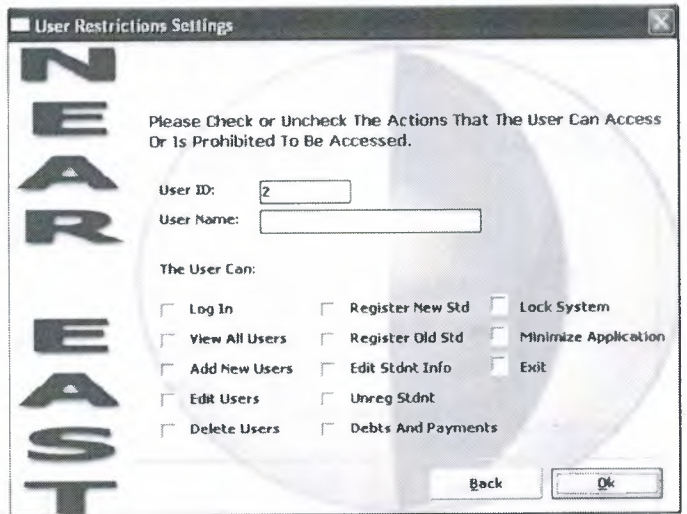

**Figure 4.4:** Restriction for user.

When we press user ok you will go to figure 4.3.

When press save will save all information for user in data base.

# **4.3.2 EDIT USERS**

In this section we can update user and password information first you must search for the users then update the information form the database as you see in figure 4.5.

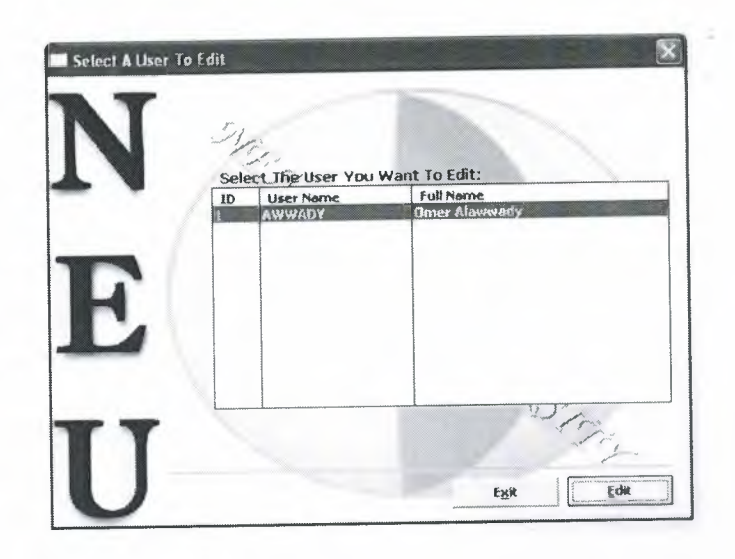

**Figure 4.5:** List for user

You must select the user from the list then press edit you will go to figure 4.6 .

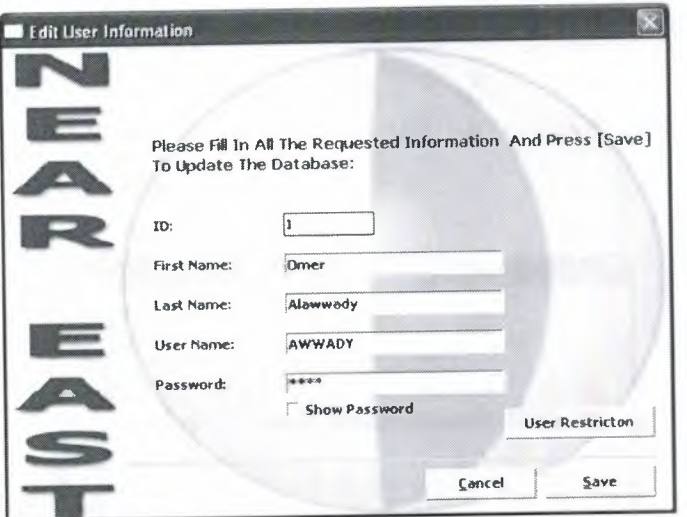

**Figure 4.6:** Edit for user

When you press in user restriction you will go to figure 4.4, if you press save it will update in data base and you will go to figure 4.5.

# **.t.3.3 DELETE USERS**

In this section we can delete users from the list first you must search for the users then deleted form the database as you see in the figure 4.7.

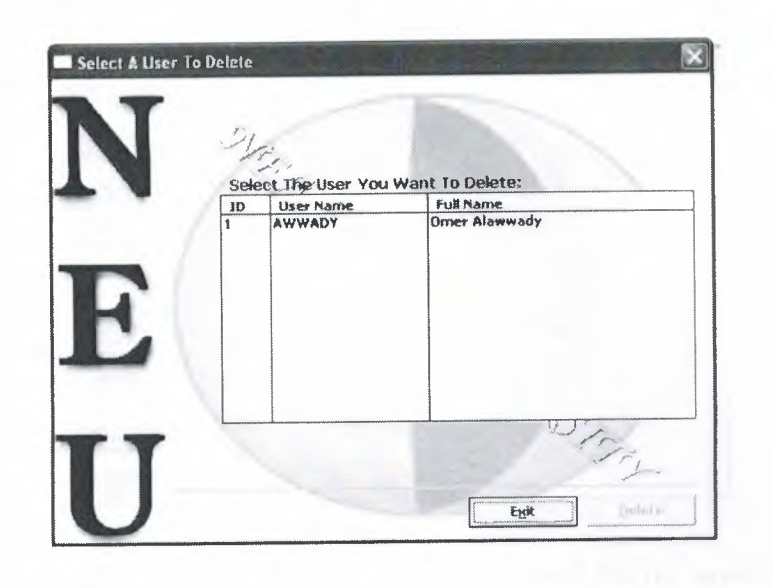

**Figure 4.7: Delete for user**

You must select the user then press delete to delete the user for data base.

## **.3.4 VIEWING ALL USERS**

In this section gives information about user (ID, name, full name and the last ccess), as you see in the figure 4.8.

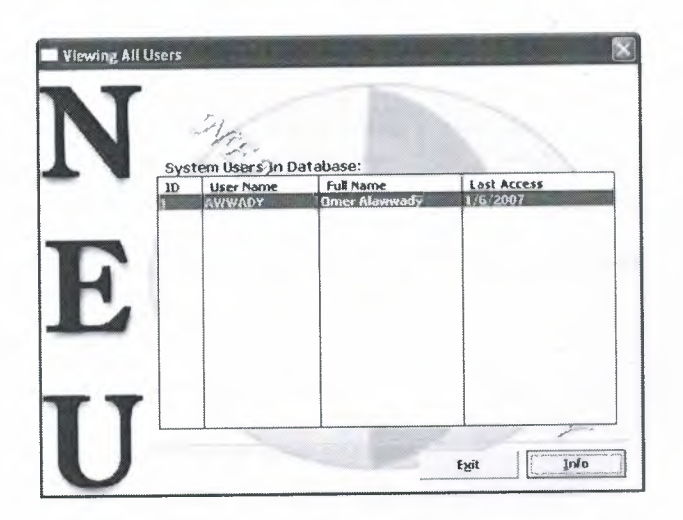

**Figure 4.8:** list of all the users

If you want more information you must select the users then press (Info) to give u all information as you see in figure 4.9.

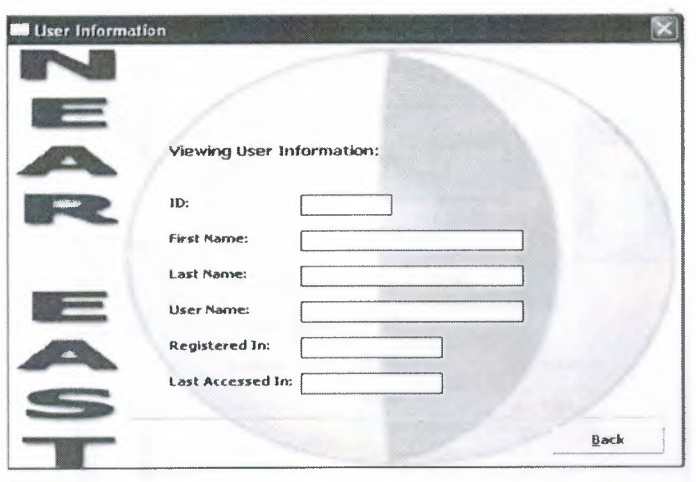

**Figure 4.9:** This form show all information for the users

### **4.4 STUDENT**

This sections about student as you see in the diagram 4.3.

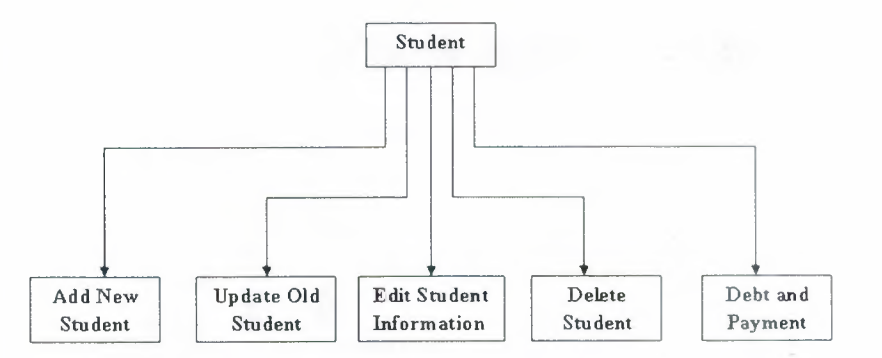

**Diagram 4.3:** show the forms for student

## **4.4.1 NEW STUDENT**

In this section we registered the new student.

First we enter the information for new coming students, but you must enter all the information, as you see in the figure 4.10.

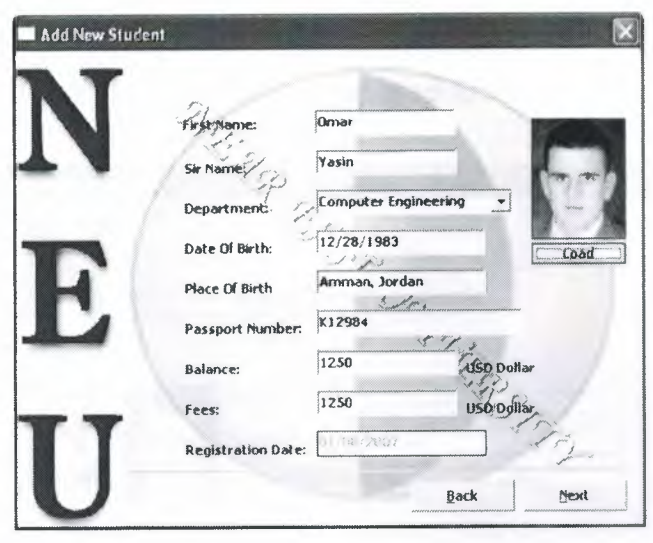

**Figure 4.10:**

Second when we press next we will get the student number as you see in figure 4.11.

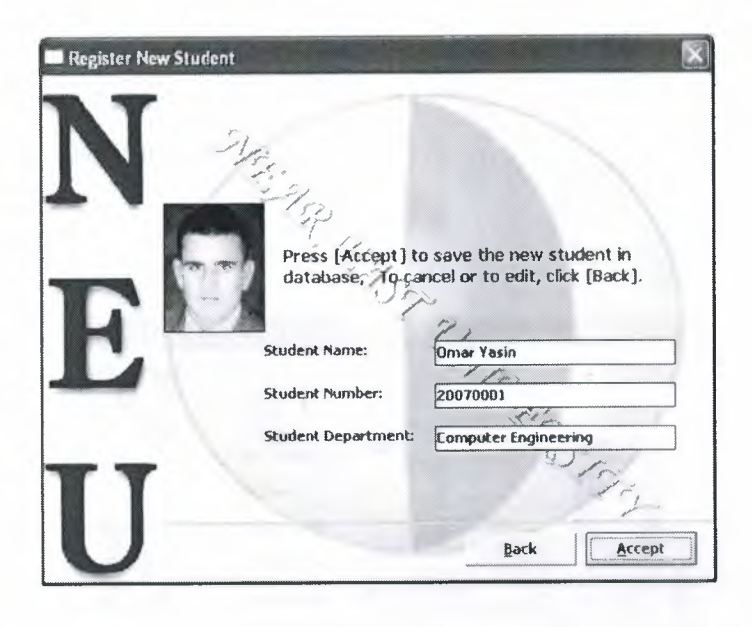

**Figure 4.11:** for get the number for new student

Third when we press accept the student information will be saved in the database.

## **-t.4.2 UPDATE OLD STUDENT**

In this section we registered the old student

First we must search for student by entering the student number if the student isn't available not found student message will be displayed in status.

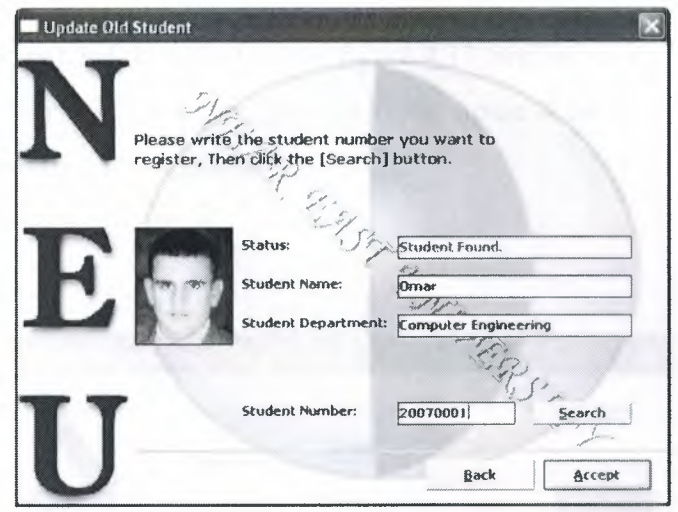

**Figure 4.12:** To search for student

If the student number is available the message will be displayed in the status and 3.11 information of the student, as you see in figure 4.12. If the student is available after ressing except you will see the next form.

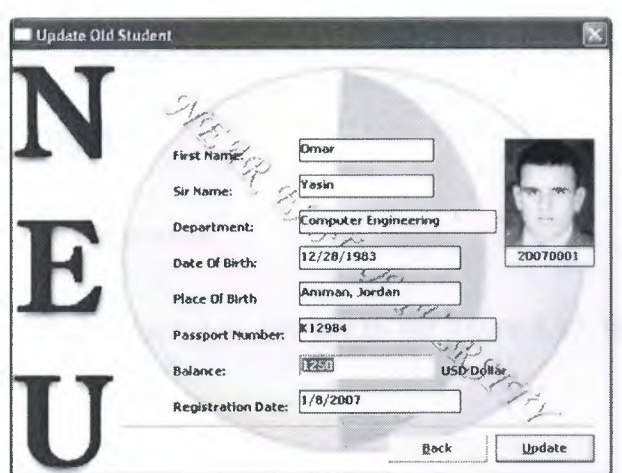

**Figure 4.13:** Registration for old student

Second we can't update anything except the balances, when you press update it will be saved in the database.

#### **.ı.4.3 EDIT STUDENT INFORMATION**

This section for edit the information for the student.

After we make search for student as the figure 4.12, we go to next form to change all the information for the student as you see in the figure 4.14, when we press save button it will BE saved in the database.

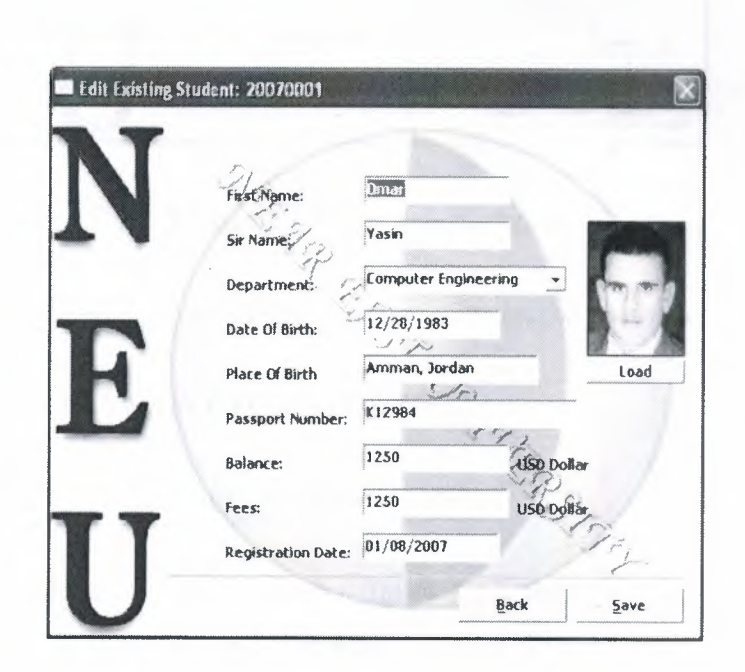

**Figure 4.14:** For edit any information for student

### **.ı.4.4 DELETE STUDENT**

This section for delete the student.

After we make search for student as you see in the figure 4. 15, then we can delete the student.

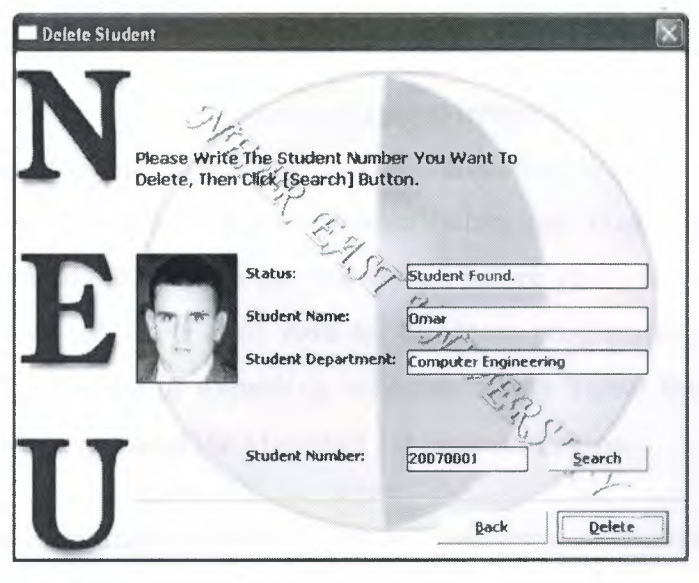

**Figure 4.15:** For delete student

When press delete will delete all the information from the database,

# *A.5* **DEBT AND PAYMENT FOR STUDENT**

This form for see if the student has debt or credit.

Fist you will search for the student by figure 4.12, then you will see if he have cebt or credit as you will see in the figure 4.16.

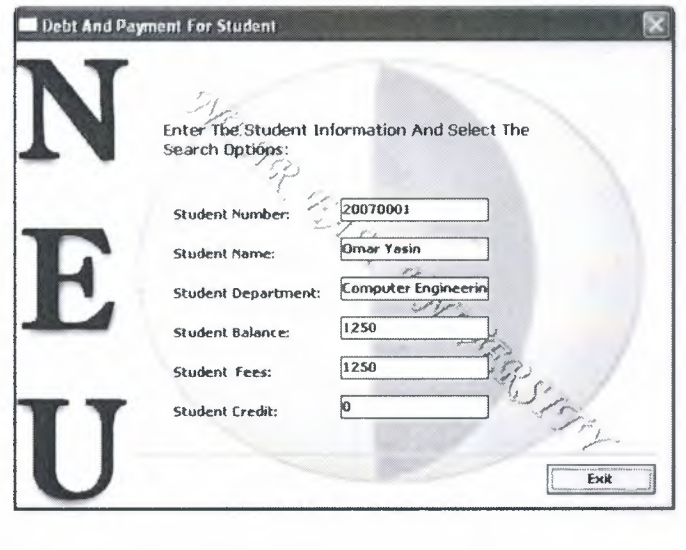

**Figure 4.16:** Debt and payment for student

## **CONCLUSION**

Visual Basic is the favorite programming environment of many programmers. When Visual Basic first appeared, it created a revolution in Windows programming, and that revolution continues to this day. Never before had Windows programming been so easy just build the program you want, right before your eyes, and then run it. Visual Basic introduced unheard-of ease to Windows programming and changed programming from a chore to something very fun. When Visual Basic first started working with databases, it used the Microsoft Jet database engine,

• This program is talking about the registering of students in university by using the Visual Basic programming language and data base.

• This project helps us to save all of needed information about any student who registered in university and any new student who come to register in university.

• The most important thing in my working that any one can use it and no need to professional person, so it's very easy and very clear.

• Each user has a particular authority in using this program by defining his actions and that related to his name and password and it's considered to be security for the program

• The project designed to protect the user from himself

# **REFERANCE**

- [1] Visual Basic 6 Black Book
- [2] Sams Teach Yourself Microsoft Access 2000 in 21 Days
- [3] Sam's Teach YourselfMySQL in 21 Days
- [4] http://www.Wikipedia.com
- [5] http://www.sqlcourse.com/table.html
- [6] http://www.howstuffworks.com
- [7] http://www.Wibopedia.com
- [8] http//www.Computerhope.com

## **APPENDIX**

### Student **Fee Accounting System:**

Option Explicit Private Const Min\_Height= 8700 Private Const Min Width = 10000 Dim MinStat As Boolean

Public Sub SetRest Mine()

If GetRestriction(REST LOCK) Then mnuSysLock.Enabled = False If GetRestriction(REST\_EXIT) Then mnuExit.Enabled = False

lf GetRestriction(REST\_MINM) Then MinStat = False Else MinStat = True

lf GetRestriction(REST\_VEWA) Then mnuViewAII.Enabled = False If GetRestriction(REST\_ADDU) Then mnuAddNew.Enabled = False If GetRestriction(REST DELU) Then mnuDelUser.Enabled = False If GetRestriction(REST\_EDTU) Then mnuEditlUser.Enabled = False

lf GetRestriction(REST REGN) Then mnuRegNewStd.Enabled = False If GetRestriction(REST REGO) Then mnuRegOldStd.Enabled = False

If GetRestriction(REST DBTS) Then mnuStdDbtsAndPayments.Enabled False

If GetRestriction(REST EDTS) Then mnuEditStd.Enabled = False If GetRestriction(REST DELS) Then mnuUnregStd.Enabled = False

End Sub

Private Sub Form\_QueryUnload(Cancel As Integer, UnloadMode As Integer) Cancel = True Call mnuExit Click End Sub

Private Sub Form Resize()

If Me. WindowState = vbMinimized And Not MinStat Then

Me.WindowState = vbMaximized

MsgBox "Minimizing The Application Is Prohibited!" & vbCrLf & "Contact your system administrator.", vbInformation, "Error: Access Denied"

Exit Sub

End If

IfMe.WindowState = vbMinimized Then Exit Sub

```
With img_background
  Left = 0
.Top = -10.Width = Me. Width
   Height = Me.Height - 1100End With
```

```
With Me
```

```
If .Height < Min_ Height Then .Height = Min_ Height: SendKeys " {escape}"
    If . Width \leq Min_ Width Then . Width = Min_ Width: SendKeys " {escape}"
End With
End Sub
```
Private Sub mnuRegStd \_Click()

frmNewStdnt.Show vbModal

End Sub

Private Sub mnuAbout\_ Click() frmAbout.Show vbModal End Sub

Private Sub mnuAddNew \_Click()

frmAddNewUser.Show vbModal End Sub

Private Sub mnuDelUser\_Click() frmUserSlctDel.Show vbModal End Sub

Private Sub mnuEditlUser Click() frmUserSlct.Show vbModal End Sub

Private Sub mnuEditStd \_Click() frmEditStdntNum. Show vbModal End Sub

Private Sub mnuExit\_ Click()

If mnuExit.Enabled = False Then MsgBox "You Cannot Exit This Application!!!" & vbCrLf & "Contact your system administrator.", vbInformation: Exit Sub

If MsgBox("Are You Sure You Want To Exit?", vbYesNo + vbQuestion + vbApplicationModal, "Exit") = vbYes Then End End Sub

Private Sub mnuRegNewStd Click() frmNewStdnt.Show vbModal End Sub

Private Sub mnuRegOldStd Click() frmOldStdntNum.Show vbModal End Sub

Private Sub mnuStdDbtsAndPayments\_Click() frmDebtsStdNum.Show vbModal

### End Sub

Private Sub mnuSysLock\_Click() Load frmLogln frmLogln.IsSecuring = True frmLogln.cmdExit.Enabled = False frmLogln.Show vbModal End Sub

Private Sub mnuUnregStd Click() frmUnregStdnt.Show vbModal End Sub

Private Sub mnuUserPerRes\_Click()

End Sub

Private Sub mnuViewAll\_Click() frmVAUsers.Show vbModal End Sub

# **Security:**

Option Explicit Dim iCount As Integer, iLoc As Integer Public IsSecuring As Boolean

Private Sub cmdAccept\_Click() Dim strTheUserName As String, strThePassword As String

strTheUserName = txtUsemame.Text strThePassword = txtPass.Text

45

Call System\_ DBConnect

Call System\_FindUserName(strTheUserName)

If System\_RSEOF Then

MsgBox "Error: Invalid User Name Entered!!!" & vbCrLf & Ilf(lsSecuring, "", CStr(iCount) & "Tries Left!"),\_ vbCritical, "ERROR: User Name Error"

txtUsemame.SetFocus Call SendKeys(" {home}+ {end}") If IsSecuring = False Then  $iCount = iCount - 1$ 

Else

If Not (System\_GetPassword = strThePassword) Then MsgBox "Error: Invalid Password Entered!!!" & vbCrLf & Ilf(IsSecuring, "", CStr(iCount) & "Tries Left!"),\_ vbCritical, "ERROR: Password Error"

txtPass.SetFocus Call SendKeys(" {home}+ {end}") If IsSecuring = False Then  $iCount = iCount - 1$ 

Else

Call SetRestriction(strTheUserName) Call SetLastAccess(strTheUserName)

If Not lsSecuring Then

If GetRestriction(REST  $LGIN$ ) = False Then Load frmMainDialog frmMainDialog.SetRest\_Mine frmMainDialog.Show

Unload Me

Else

MsgBox "This Usemame Has Been Blocked!" & vbCrLf & "To be able to login, contact your system administrator.", vblnformation, "Access Blocked"

txtUsemame.SetFocus Exit Sub End If Else Unload Me End If End If

If ( $iCount = -1$  And Not IsSecuring = True) Then

MsgBox "User Name And\Or Password was entered 3 times incorrectly," & vbCrLf &

"Please Consult Your System Administrator." & vbCrLf & vbCrLf & \_

"Application Will Now Exit.", vblnformation + vbApplicationModal,

"ERROR"

End If

End

End If

End Sub

Private Sub cmdExit\_ Click()

If MsgBox("Are you sure you want to exit?", vbYesNo + vbQuestion, "Exit") = vbYes Then Unload Me End Sub

Private Sub Form\_Load()  $iCount = 2$ End Sub

Private Sub Form\_QueryUnload(Cancel As Integer, UnloadMode As Integer)

IfUnloadMode = vbFormContro!Menu Then

If cmdExit.Enabled = False Then Cancel = True: Exit Sub

IfMsgBox("Are you sure you want to exit?", vbYesNo + vbQuestion, "Exit")  $=$  vbNo Then Cancel  $=$  True

End If

End Sub

Private Sub txtPass\_KeyDown(KeyCode As Integer, Shift As Integer)

If KeyCode = vbKeyRetum Then Call cmdAccept\_ Click

End Sub

Private Sub txtUsemame Change()

If txtUsername.SelStart =  $0$  Then Exit Sub

iLoc = txtUsemame.SelStart

txtUsername.Text =  $UCase$(txtUsename.Text)$ 

txtUsemame.SelStart = iLoc

End Sub

Private Sub txtPass\_Change()

If txtPass.SelStart =  $0$  Then Exit Sub

iLoc = txtPass.Se!Start

 $\text{txtxtPass}.\text{Text} = \text{UCase}\text{\$(\text{txtPass}.\text{Text})}$ 

```
txtPass.SelStart = iLoc
```
End Sub

Private Sub txtUsemame KeyDown(KeyCode As Integer, Shift As Integer)

IfKeyCode = vbKeyRetum Then txtPass.SetFocus End Sub

```
Private Sub txtUsemame KeyPress(KeyAscii As Integer)
  KeyAscii = LimitlnputToStringAllCase(KeyAscii)
```
### End Sub

Private Sub txtPass KeyPress(KeyAscii As Integer)

KeyAscii = LirnitlnputToStringAllCase(KeyAscii) End Sub

**Users** 

### **View AU Users**

Option Explicit

Private Sub cmdExit Click() Unload Me End Sub

Private Sub cmdInfo Click() Call System DBConnect Call System DBExecute("select  $*$  from users where id="  $&$ Cint(lstIDs.List(lstIDs.Listlndex)) & "")

With frrnUserlnfo

.txtUserDetails $(0)$  = SysRS![id] .txtUserDetails $(1)$  = SysRS![fname] .txtUserDetails $(2)$  = SysRS![lname] .txtUserDetails(3) = SysRS![UserNarne] .txtUserDetails(4) = SysRS![RegDate] .txtUserDetails(5) = SysRS![lastaccess] .Show vbModal

End With

Call System\_ DBClose End Sub

Private Sub Form\_Load()

Call System\_ DBConnect

Call System DBExecute("select id, usemame, fname, lname, Jastaccess from users")

Do While Not SysRS.EOF

lstIDs.Addltem SysRS ! [id]

lstUsers.Additem SysRS![UserName]

lstLastAcc.Addltem Str(Ilf(IsNull(SysRS ! [lastaccess ]), "",

SysRS![lastaccess]))

lstFullName.Addltem SysRS![fname] & "" & SysRS![lname]

DoEvents

SysRS.MoveNext

DoEvents

Loop

Call System\_ DBClose

If lstIDs.ListCount > 0 Then cmdInfo.Enabled = True: lstIDs.ListIndex = 0 End Sub

Private Sub lstFullName MouseMove(Button As Integer, Shift As Integer, X As Single, Y As Single)

lstUsers.Listlndex = lstIDs.Listindex

lstFullName.Listlndex = lstIDs.Listlndex

lstLastAcc.Listlndex = lstIDs.Listlndex

End Sub

Private Sub lstIDs Click() lstUsers.Listindex = lstlDs.Listindex lstFullName.Listindex = lstIDs.Listlndex lstLastAcc.Listlndex = lstIDs.Listindex End Sub

Private Sub lstFullName\_Click() lstUsers.Listindex = lstIDs.Listindex lstFullName.Listlndex = lstIDs.Listlndex  $lstLastAcc.ListIndex = 1stIDS.ListIndex$ End Sub

Private Sub lstUsers Click() lstUsers.Listindex = lstlDs.Listindex lstFullName.Listlndex = lstIDs.Listindex lstLastAcc.Listlndex = lstIDs.Listlndex End Sub

Private Sub lstLastAcc Click() lstUsers.Listlndex = lstIDs.Listindex lstFullName.Listlndex = lstlDs.Listindex lstLastAcc.Listlndex = lstlDs.Listlndex End Sub

Private Sub IstIDs MouseDown(Button As Integer, Shift As Integer, X As Single, Y As Single) lstUsers.Listindex = lstlDs.ListJndex lstFullName.Listlndex = lstIDs.Listindex lstLastAcc.Listlndex = lstIDs.Listlndex End Sub

Private Sub lstFullName MouseDown(Button As Integer, Shift As Integer, X As Single, Y As Single)

lstUsers.Listlndex = lstIDs.Listindex lstFullName.Listlndex = lstIDs.Listlndex lstLastAcc.Listlndex = lstIDs.Listlndex End Sub

```
Private Sub lstIDs_MouseMove(Button As Integer, Shift As Integer, X As Single,
```
Y As Single) lstUsers.Listlndex = lstIDs.Listlndex lstFullName.Listlndex = lstIDs.Listlndex lstLastAcc.Listindex = lstIDs.Listlndex End Sub

```
Private Sub lstUsers MouseDown(Button As Integer, Shift As Integer, X As
Single, Y As Single)
  lstUsers.Listindex = lstIDs.Listlndex
  lstFullName.Listlndex = lstIDs.Listlndex
  lstLastAcc.Listindex = lstIDs.Listlndex
```

```
End Sub
```

```
Private Sub lstUsers MouseMove(Button As Integer, Shift As Integer, X As
Single, Y As Single)
  lstUsers.Listlndex = lstIDs.Listlndex
  lstFullName.Listindex = lstIDs.Listlndex
  lstLastAcc.Listlndex = lstIDs.Listlndex
End Sub
```
Private Sub lstLastAcc MouseDown(Button As Integer, Shift As Integer, X As Single, Y As Single) lstUsers.Listlndex = lstIDs.Listlndex lstFullName.Listlndex = lstIDs.Listlndex lstLastAcc.Listlndex = lstlDs.Listlndex End Sub

Private Sub lstLastAcc \_MouseMove(Button As Integer, Shift As Integer, X As Single, Y As Single) lstUsers.Listlndex = lstlDs.Listlndex lstFullName.Listlndex = lstlDs.Listlndex lstLastAcc.Listlndex = lstlDs.Listlndex End Sub

### **User Information**

Option Explicit

Private Sub cmdExit Click() Unload Me End Sub

### **Add New Users**

Option Explicit Public UsrRstr As Long

Private Sub cmdExit\_ Click()

Unload Me End Sub

```
Private Sub cmdSave_Click()
  Dim i As Integer
  For i = 1 To 4
    If txtUserDetails(i).Text = ""Then
       MsgBox "Error: Some Data Missing," & vbCrLf & "Please Fill All
Fields.", vbCritical, "Error: Data Missing"
       txtUserDetails(i).SetFocus
       SendKeys "{home}+ {end}"
       Exit Sub
    End If
```
Next <sup>i</sup>

If  $UsrRstr = 0$  Then

If MsgBox("Warning: User Restrictions Are Still Unsettled!" & vbCrLf & "User Access Will Be Disabled!",

 $v$ bExclamation + vbQuestion, "User Restriction") = vbYes Then frmSetRestr.Show vbModal: Exit Sub

Call System\_ DBConnect

Call System DBExecute("insert into users(id, fname, lname, username, password, regdate, lastaccess, restr) " &

"values(" & txtUserDetails(O).Text &

", '" & txtUserDetails(l).Text & ""' &

", "' & txtUserDetails(2).Text & ""' &

","' & txtUserDetails(3).Text & ""' &

","' & txtUserDetails(4).Text & ""' &

", "' & txtUserDetails(5).Text & ""' &

", "' & txtUserDetails(5).Text & ""' &

"," & CStr(UsrRstr) & ")")

Call System\_ DBClose

MsgBox "User Added Successfully!", vblnformation, "Succesful"

Unload Me End Sub

Private Sub cmdUserRestr Click()

With frmSetRestr

.txtUserDetails(O).Text = txtUserDetails(O).Text

.txtUserDetails(l ).Text= txtUserDetails(3).Text

. Show vbModal

/ **CALLICAN AVE** 

End With

End Sub

```
Private Sub Form Load()
  txtUserDetails(5).Text = FixDate(Fonnat$(Now, "MM/DD/YYYY"))
  UsrRstr = 0
```
Call System\_ DBConnect Call System\_ DBExecute("select max(id) as tmp from users")

If SysRS.EOF Then

 $txtUserDetails(0).Text = "1"$ 

Else

```
txtUserDetails(0).Text = SysRS![tmp] + 1
```
End If

End Sub

```
Private Sub txtUserDetails_KeyPress(Index As Integer, KeyAscii As Integer)
  Dim iStrtPos As Integer
```
lf KeyAscii = vbKeyBack Or KeyAscii = vbKeyDelete Then Exit Sub

If KeyAscii = vbKeyReturn Then If Index < 5 Then txtUserDetails(Index + <sup>J</sup> ).SetFocus: SendKeys "{home}+ {end}" Else cmdUserRestr.SetFocus

iStrtPos = txtUserDetails(Index).SelStart

Select Case Index

Case  $Is = 1$ 

KeyAscii = LimitlnputToStringAllCaseWithSpace(KeyAscii) txtUserDetails(Index).Text = FirstCaps(txtUserDetails(Index).Text) Case  $Is = 2$ 

KeyAscii = LimitlnputToStringAllCaseWithSpace(KeyAscii) txtUserDetails(Index).Text = FirstCaps(txtUserDetails(Index).Text)

Case Is= 3: KeyAscii = Asc(UCase\$(Chr(KeyAscii))): KeyAscii = LimitInputToStringLarge(KeyAscii)

Case Is= 4: KeyAscii = Asc(UCase\$(Chr(KeyAscii))): KeyAscii = LimitInputToStringLarge(KeyAscii) End Select

txtUserDetails(Index).SelStart = iStrtPos End Sub

**Users Restriction** 

Option Explicit

Private Sub cmdBack \_Click() Unload Me End Sub

Private Sub cmdOK Click() Dim i As Integer, sum As Long

 $sum = 0$ 

For  $i = 0$  To 12

 $sum = sum + If(chkUsrRestr(i)).Value = vbChecked, chkUsrRestr(i).Tag, 0)$ Next i

frmEditUser.edtUserRest = sum

", vbInformation, "Successful"

MsgBox "Done. Unload Me End Sub

Private Sub Form Load() Call System\_ DBConnect End Sub

Private Sub lblRestrTitle Click(Index As Integer) chkUsrRestr(Index).Value = IIf(chkUsrRestr(Index).Value = vbChecked, vbUnchecked, vbChecked) End Sub

## **Edit Users**

Option Explicit Public edtUserRest As Long

```
Private Sub chkShowHidePass_Click()
```

```
txtUserDetails(4).PasswordChar = IIf(chkShowHidePass.Value = vbChecked,
```
"", "\*")

End Sub

Private Sub cmdCancel Click() Unload Me End Sub

```
Private Sub cmdSave Click()
  Dimi As Integer, strSQL As String
  For i = 1 To 4
    If txtUserDetails(i).Text = ""Then
```
MsgBox "Error: Data Missing," & vbCrLf & "Please **Fill All** Fields.", vbCritical, "Error: Data Missing" txtUserDetails(i).SetFocus Exit Sub End If

Next <sup>i</sup>

If edtUserRest  $= 0$  Then

IfMsgBox("Waming: User Access Will Be Disabled!" & vbCrLf & "Selected User will not be able to access the system anymore," &

"Are You Sure?",

vbExclamation + vbYesNo, "User Restriction") = vbYes Then frmSetRestr.Show vbModal: Exit Sub

Call System\_ DBConnect

strSQL = "update users set fname='" & txtUserDetails(1).Text & "" & \_

", !name='" & txtUserDetails(2).Text & "'" &

", usemame="' & txtUserDetails(3).Text & ""' &

", password="" & txtUserDetails(4).Text & """ &  $_{-}$ 

", restr=" & edtUserRest & "" &

" where id=" & txtUserDetails(0).Text & ""

Call System DBExecute(strSQL)

Call System\_ DBClose

MsgBox "User Information Was Saved Successfully!", vblnformation, "Successfull"

Unload Me End Sub

Private Sub cmdUserRestr Click() Dim j As Integer

Call ParsetmpRestriction(edtUserRest)

With frmEditRest .txtUserDetails(O).Text = txtUserDetails(O).Text .txtUserDetails(l).Text = txtUserDetails(3).Text

For  $j = 0$  To 12

.chkUsrRestr(j).Value = IIf(tmpRestrictions(j) = True, vbUnchecked,

vbChecked)

DoEvents Nextj

```
.Show vbModal
  End With
End Sub
```

```
Private Sub Form Load()
  Call System_DBConnect
End Sub
```
Private Sub lblShowHidePass\_ Click()

chkShowHidePass.Value = Ilf(chkShowHidePass.Value = vbChecked,

vbUnchecked, vbChecked)

End Sub

Private Sub txtUserDetails\_KeyPress(Index As Integer, KeyAscii As Integer) Dim iStrtPos As Integer

If KeyAscii = vbKeyBack Or KeyAscii = vbKeyDelete Then Exit Sub

If KeyAscii = vbKeyReturn Then If Index < 5 Then txtUserDetails(Index + l).SetFocus: SendKeys "{home}+{end}" Else cmdUserRestr.SetFocus

iStrtPos = txtUserDetails(lndex).SelStart

Select Case Index

Case  $Is = 1$ KeyAscii = LimitlnputToStringAJJCaseWithSpace(KeyAscii) txtUserDetails(lndex).Text = FirstCaps(txtUserDetails(lndex).Text)

Case  $Is = 2$ Key Ascii = LimitInputTo StringAllCase With Space (Key Ascii) txtUserDetails(lndex).Text = FirstCaps(txtUserDetails(lndex).Text)

Case  $Is = 3$ KeyAscii = Asc(UCase\$(Chr(KeyAscii))) KeyAscii = LimitinputToStringLarge(KeyAscii)

Case Is  $= 4$ KeyAscii = Asc(UCase\$(Chr(KeyAscii))) KeyAscii = LimitinputToStringLarge(KeyAscii) End Select

txtUserDetails(lndex).SelStart = iStrtPos End Sub

**Delete Users** 

Option Explicit

Private Sub cmdExit\_ Click()

Unload Me

End Sub

Private Sub cmdUsrSlctDel Click() Dim strSQL As String

IfMsgBox("Are You Sure You Wish To Delete The Selected User?" & vbCrLf & "Changes cannot be restored!"

,  $v$ bExclamation +  $v$ bYesNo, "Delete User") =  $v$ bYes Then

Call System\_ DBConnect strSQL = "delete  $*$  from users where id=" & Clnt(lstIDs.List(lstIDs.Listlndex)) & ""

Call System\_DBExecute(strSQL)

MsgBox "User Was Deleted Successfully!", vb Information, "Successful"

Call System\_DBClose

Call Form Load End If End Sub

Private Sub Form Load()

Call System\_DBConnect

Call System\_ DBExecute("select id, usemame, fname, lname, lastaccess from users")

lstIDs.Clear lstUsers.Clear lstFullName.Clear Do While Not SysRS.EOF lstIDs.Additenı SysRS![id] lstUsers.Addltenı SysRS![UserNanıe] lstFullNanıe.Addltenı SysRS![fnanıe] & "" & SysRS![lnanıe] DoEvents SysRS.MoveNext DoEvents Loop

Call System DBClose

lf lstIDs.ListCount = <sup>1</sup> Then cnıdUsrSlctDel.Enabled = False MsgBox "Only One User Found In Database!!!" & vbCrLf & "You cannot delete the last user.", vbExclamation, "One User Found!" Exit Sub End If

IflstIDs.ListCount > <sup>O</sup>Then cnıdUsrSlctDel.Enabled = True  $lstIDs.ListIndex = 0$ 

Else

MsgBox "No Users Found In Database!" & vbCrLf & "Please add two users at least before trying to delete one!",\_

vblnfornıation, "No Users"

Unload Me

End If

End Sub

Private Sub lstFullNanıe MouseMove(Button As Integer, Shift As Integer, X As Single, Y As Single)

lstUsers.Listlndex = lstIDs.Listlndex

lstFullNanıe.Listindex = lstIDs.Listindex

### End Sub

```
Private Sub lstIDs _Click()
  lstUsers.Listlndex = lstIDs.Listindex
  lstFullName.Listlndex = lstIDs.Listindex
End Sub
```
Private Sub lstFullName Click() lstIDs.Listindex = lstIDs.Listindex lstFullName.Listlndex = lstIDs.Listindex End Sub

Private Sub lstUsers\_ Click() lstUsers.Listlndex = lstIDs.Listlndex End Sub

Private Sub lstIDs MouseDown(Button As Integer, Shift As Integer, X As Single,

Y As Single) lstFullName.Listlndex = lstIDs.Listindex lstUsers.Listlndex = lstIDs.Listlndex End Sub

Private Sub lstFullName\_MouseDown(Button As Integer, Shift As Integer, X As Single, Y As Single)

lstFullName.Listindex = lstIDs.Listlndex

lstUsers.Listindex = lstIDs.Listindex

```
End Sub
```
Private Sub lstIDs\_MouseMove(Button As Integer, Shift As Integer, X As Single,

Y As Single)

lstFullName.Listlndex = lstIDs.Listlndex

lstUsers.Listlndex = lstIDs.Listlndex

End Sub

Private Sub lstUsers\_MouseDown(Button As Integer, Shift As Integer, X As Single, Y As Single) lstFullName.Listlndex = lstIDs.Listlndex lstUsers.Listlndex = lstlDs.Listlndex

End Sub

Private Sub lstUsers\_MouseMove(Button As Integer, Shift As Integer, X As

Single, Y As Single)

lstFullName.Listlndex = lstIDs.Listlndex

lstUsers.Listlndex = lstIDs.Listlndex

End Sub

### **Student:**

#### **Add New Student**

Option Explicit

Public IsOK As Boolean

Private Const  $TXT$  MIN = 0 Private Const  $TXT\_MAX = 7$ 

Private Const TXT\_FIRSTN = 0 Private Const TXT LASTN = <sup>1</sup> Private Const TXT DATEOFBIRTH = 2 Private Const TXT PLACEOFBIRTH = <sup>3</sup> Private Const TXT PASSPORTNUM = 4 Private Const TXT\_BALANCE = 5 Private Const TXT REGDATE = 6 Private Const TXT\_FEES = 7

Private Const MAX CHRSZ = 64

Private Const COMB\_ COMP = "Computer Engineering" Private Const COMB\_ ELEC = "Electrical Engineering" Private Const COMB\_MECH = "Mechanical Engineering" Private Const COMB\_ CIVL = "Civil Engineering"

Dim IsProcessing As Boolean

Private Sub cmdBack \_Click() Unload Me End Sub

Private Sub cmdLoadPic \_Click()

On Error GoTo ErrHndlr

With CDG

.CancelError = True

.DialogTitle = "Select Student Picture"

.Flags= cdlOFNFileMustExist

```
.Filter= "JPEG Files(*.jpg)l*.jpg;*.jpeglBitmap lmages(*.bmp)l*.bmplGIF
Files(*.gif)|*.gif|All Files(*.*)|*.*"
```
.ShowOpen

If Not .FileName = vbNullString Then

If FileExist(.FileName) Then

stPic.Picture = LoadPicture(.FileName)

stPic.Tag = .FileName

stPic.ToolTipText = "Picture Loaded: [" & .FileName & ")"

Else

MsgBox "Error: No Picture Loaded!!!", vbCritical + vbApplicationModal, "Error: File Access Error"

End If

End With

Exit Sub

ErrHndlr: End Sub

Private Sub cmdNext\_ Click()

Dim <sup>i</sup> As Integer

 $For i = TXT$  MIN To TXT  $MAX$ 

If txtDataInput(i).Text = "" Then

MsgBox "Error: " & txtDataInput(i).Tag & " Must Not Be Empty." & vbCrLf

& "Cannot Continue.", vbCritical, "Error: Empty Text"

Exit Sub

End If

Next

If comDep.Text =  $""$  Then

MsgBox "Error: Student's Department Must Not Be Empty." & vbCrLf & "Cannot Continue.",

vbCritical, "Error: Data Missing": Exit Sub

If Len(comDep.Text) > MAX\_ CHRSZ Then\_

MsgBox "Error: Student's Department Is Too Long!!!" & vbCrLf & "Cannot Continue.",

vbCritical, "Error: Data Exceeded The Maximum Size.": Exit Sub

```
If stPic.Picture = 0 Then
```
MsgBox "Error: Student Picture Must Not Be Empty." & vbCrLf & "Can not Continue.",

vbCritical, "Error: Data Missing": Exit Sub
Load frmNewStdntNum

Call Student DBConnect

With frmNewStdntNum .txtStName = Me.txtDataInput(TXT\_FIRSTN).Text & " " & txtDatalnput(TXT \_LASTN).Text .txtStDep = Me.comDep.Text .txtStNumber = modStudents.GenerateStNum .stPic.Picture = Me.stPic.Picture End With

frmNewStdntNum.Show vbModal

While  $f_{\text{mNewStdntNum}}$ . Visible = True DoEvents Wend

IflsOK Then

Call Student DBConnect

Call AddStudent(CLng(frmNewStdntNum.txtStNumber), txtDataInput(0),  $txtDatalnput(1), _$ 

comDep.Text, CDate(txtDatalnput(2).Text), txtDatalnput(3).Text,

(txtDatalnput(4).Text), CDbl(txtDatalnput(5).Text),

CDate(txtDatalnput(6).Text), \_

CDbl(txtDatalnput(TXT \_FEES). Text))

Call SaveSTPicture(stPic.Picture, frmNewStdntNum.txtStNumber.Text)

Unload frmNewStdntNum MsgBox "User Added Successfully!", vblnformation, "Successful" Unload Me frmMainDialog.Show

End If End Sub

Private Sub comDep Change()

If Len( $comDep.Text$ ) = 0 Then Exit Sub

```
If IsProcessing = False Then
```
IsProcessing = True

Else

```
IsProcessing = False
```
Exit Sub

End If

```
Dim i\%, j\%, C$
```

```
C = LCase\$(comDep.Text)
```
For  $i = 1$  To comDep. ListCount

```
If LeftS(C, Len(C)) = LCaseS(LeftS(comDep.List(i - 1), Len(C))) Then
```
 $i = Len(C)$ 

comDep.Text = comDep.Text & Right\$(comDep.List(i - 1),

```
Len(comDep.List(i - 1)) - Len(comDep.Text))
```

```
comDep.SelStart = j
```
comDep.SelLength = Len(comDep) - j

IsProcessing = False

Exit Sub

End If

Next <sup>i</sup>

IsProcessing = False

```
End Sub
```

```
Private Sub comDep _KeyDown(KeyCode As Integer, Shift As Integer)
  If KeyCode = vbKeyRetum Then
    txtDatalnput(TXT _DATEOFBIRTH).SetFocus
```

```
Call SendKeys(" {home}+ {end}")
  ElselfKeyCode = vbKeyDelete Or KeyCode = vbKeyBack Then
    IsProcessing = True
  End If
End Sub
```

```
Private Sub comDep_LostFocus()
  comDep.Text = FirstCaps(comDep.Text)
End Sub
```

```
Private Sub Form Load()
```
Call System \_DBConnect

txtDatalnput(TXT\_REGDATE).Text = Format\$(Now, "mm/dd/yyyy") xtDatalnput(TXT \_DA TEOFB IRTH) .Format = ("mm/ dd/yyyy") tDatalnput(TXT \_REGDATE).Enabled = False

End Sub

```
Private Sub txtDataInput_ GotFocus(Index As Integer)
  txtDataInput(Index).SelfStart = 0.:xtDatalnput(lndex).SelLength = Len(txtDatainput(Index).Text)
End Sub
```
Frivate Sub txtDataInput\_KeyDown(Index As Integer, KeyCode As Integer, Shift · Integer)

 $\blacksquare$  KeyCode = vbKeyReturn Then

Dim iTempVal As Integer

```
Select Case Index
```

```
Case Is= TXT_FIRSTN: iTempVal = TXT_LASTN
```

```
Case Is= TXT_LASTN: comDep.SetFocus: Call
```
dKeys("{home}+{end}"): Exit Sub

Case Is= TXT\_DATEOFBIRTH: iTempVal = TXT\_PLACEOFBIRTH Case Is= TXT\_PLACEOFBIRTH: iTempVal = TXT\_PASSPORTNUM

Case Is= TXT\_PASSPORTNUM: iTempVal = TXT\_BALANCE Case  $Is = TXT$  BALANCE: iTempVal = TXT FEES Case Is= TXT FEES: cmdLoadPic.SetFocus: Exit Sub End Select

txtDatainput(iTemp Val).SetFocus Call SendKeys(" {home}+ {end}") End If End Sub

Private Sub txtDatalnput\_KeyPress(lndex As Integer, KeyAscii As Integer) If  $Index = TXT$  BALANCE Or  $Index = TXT$  FEES Then KeyAscii = LimitlnputToCurrency(KeyAscii)

Elselflndex = TXT PLACEOFBIRTH Then KeyAscii = LimitlnputToStringWithComma(KeyAscii)

Elselflndex = TXT PASSPORTNUM Then KeyAscii = Asc(UCase\$(Chr(KeyAscii))) KeyAscii = LimitinputToStringLarge(KeyAscii)

Else

KeyAscii = LimitlnputToStringAllCaseWithSpace(KeyAscii)

End If

End Sub

Private Sub txtDatainput\_KeyUp(lndex As Integer, KeyCode As Integer, Shift As Integer)

If (Index = TXT\_FIRSTN Or Index = TXT\_LASTN Or

TXT\_PLACEOFBIRTH) Then

Dim iTempVal As Integer

iTempVal = txtDatainput(Index).SelStart

txtDatalnput(Index).Text = FirstCaps(txtDatalnput(Index).Text) txtDatalnput(lndex).SelStart = iTempYal

End If

End Sub

## **Number For New Student:**

Option Explicit

Private Sub cmdBack Click() frnıNewStdnt.IsOK = False Unload Me End Sub

Private Sub cmdNext Click() frnıNewStdnt.IsOK = True Me.Hide End Sub

## **Update For Student:**

## **Search For Student:**

Option Explicit

Private Const FoundTrue Color= &H8000& Private Const FoundFalse Color= &HFF Dim sqlStr As String Dim LastNum As Long

Private Sub cmdBack Click() Call Student DBClose Unload Me End Sub

Private Sub cmdNext\_ Click() Load frmOldStdnt Call frmOldStdnt.FillForm(Val(txtStNumber.Text)) Set frmOldStdnt.stPic.Picture = Me.stPic.Picture frmOldStdnt.Show vbModal End Sub

Private Sub cmdSearch Click() If txtStNumber.Text =""Then MsgBox "Student Number Cannot Be Empty!", vbCritical, "Error": Exit Sub Call Student DBConnect  $sqStr$  = "select stfname, stsname, stdep from students where stnum = " & txtStNumber.Text Call Student DBExecute(sqlStr)

If Student RSEOF Then txtStat.ForeColor = FoundFalse Color txtStat.Text = "Student Not Found!!!" txtStName.Text = "" txtStDep.Text = "" cmdNext.Enabled = False Call SetStPic(False) LastNum  $= 0$ txtStNumber.SetFocus cmdSearch.Default = True SendKeys "{home}+{end}" Else txtStat.ForeColor = FoundTrue Color txtStat.Text = "Student Found."

txtStName = StdRS![stFName]

 $txtStDep = StdRS![stDep]$ 

cmdNext.Enabled = True

72

Call SetStPic(True)  $LastNum = Val(txtStNumber.Text)$ cmdNext.Default = True cmdNext.SetFocus End If End Sub

Private Sub Form Load() Call Student DBConnect End Sub

Private Sub txtStNumber Change() If LastNum  $= 0$  Then cmdNext.Enabled = False cmdSearch.Default = True End If

If Not Val $(txtStNumber.Text) = LastNum$  Then  $LastNum = 0$ cmdNext.Enabled = False cmdSearch.Default = True End If End Sub

Private Sub txtStNumber KeyPress(KeyAscii As Integer)

KeyAscii = LimitinputTolnteger(KeyAscii)

End Sub

Private Sub SetStPic(BStat As Boolean)

If BStat Then

Dim PicFile As String

PicFile = App.Path & "\STDPictures\" & txtStNumber.Text & ".jpg"

If FileExist(PicFile) Then

Set stPic.Picture = LoadPicture(PicFile)

Else

MsgBox "Could Not Load Student Picture!!!" & vbCrLf & "File Access Error", vbCritical, "Error: Access"

End If

Else and the second second second second second second second second second second second second second second

stPic.Picture = Nothing

End If

End Sub

#### **Update For Student:**

Option Explicit

Private Const TXT FIRSTN = <sup>O</sup> Private Const TXT LASTN = <sup>1</sup> Private Const TXT DEPARTMENT= 2 Private Const TXT DATEOFBIRTH = <sup>3</sup> Private Const TXT PLACEOFBIRTH = 4 Private Const TXT PASSPORTNUM = 5 Private Const TXT BALANCE= 6 Private Const TXT REGDATE = 7 Private Const TXT STNUMBER = 8

Public Function FillForm(StNumber As Long) Dim sqlStr As String

Call Student DBConnect  $sqStr = "select * from students where stnum = " & StNumber"$ Call Student\_DBExecute(sqlStr)

If Not Student RSEOF Then

#### Dim sqlStr As String

Call Student DBConnect

sqlStr = "update students set stbal = "  $&$ 

Val(txtDataOutput(TXT\_BALANCE).Text)

& " where stnum = " & txtDataOutput(TXT\_STNUMBER).Text Call Student DBExecute(sqlStr)

MsgBox "Student Information Updated Successfully!", vbinformation, "Student Information"

Unload Me Unload frmOldStdntNum End If End Sub

Private Sub Form\_Load() Call System\_DBConnect End Sub

```
Private Sub txtDataOutput_ GotFocus(Index As Integer)
  txtDataOutput(lndex).SelStart = O
  txtDataOutput(Index).SelLength = Len(txtDataOutput(lndex).Text)
End Sub
```

```
Private Sub txtDataOutput_KeyPress(Index As Integer, KeyAscii As Integer)
  If Index = TXT BALANCE Then KeyAscii =
LimitInputToCurrency(KeyAscii)
```
End Sub

## **Edit For Student:**

Option Explicit

Public StNumVal As Long

Private Const TXT MIN = <sup>O</sup> Private Const TXT MAX = 7

Private Const TXT FIRSTN = <sup>O</sup> Private Const TXT LASTN = <sup>1</sup> Private Const TXT DATEOFBIRTH = 2 Private Const TXT PLACEOFBIRTH = 3 Private Const TXT PASSPORTNUM = 4 Private Const TXT BALANCE= 5 Private Const TXT REGDATE = 6 Private Const TXT FEES = 7

Private Const MAX CHRSZ = 64

Private Const COMB\_COMP = "Computer Engineering" Private Const COMB\_ELEC = "Electrical Engineering" Private Const COMB\_MECH = "Mechanical Engineering" Private Const COMB\_CIVL = "Civil Engineering"

Dim IsProcessing As Boolean

Private Sub cmdBack Click() Unload Me End Sub

Private Sub cmdLoadPic\_Click() On Error GoTo ErrHndlr With CDG .CancelError = True .DialogTitle = "Select Student Picture"

```
.Flags= cdlOFNFileMustExist
.Filter = "JPEG Files(*.jpg)|*.jpg;|All Files(*.*)|*.*"
.ShowOpen
```

```
If Not .FileName = vbNullString Then
  If FileExist(.FileName) Then
    stPic.Picture = LoadPicture(.FileName)
  stPic.Tag = .FileName
  stPic.ToolTipText = "Picture Loaded: [" & .FileName & "]"
Else
```
MsgBox "Error: No Picture Loaded!!!", vbCritical + vbApplicationModal, "Error: File Access Error"

End If End With Exit Sub

ErrHndlr: End Sub

Private Sub cmdNext Click()

Dim i As Integer

 $For i = TXT$  MIN To TXT MAX

If txtDataInput(i).Text = "" Then

MsgBox "Error: " & txtDatalnput(i).Tag & " Must Not Be Empty." &

vbCrLf

& "Cannot Continue.", vbCritical, "Error: Empty Text"

Exit Sub

End If

Next

If comDep.Text = ""Then

MsgBox "Error: Student's Department Must Not Be Empty." & vbCrLf & "Cannot Continue.",

vbCritical, "Error: Data Missing": Exit Sub

IfLen(comDep.Text) > MAX\_CHRSZ Then\_

MsgBox "Error: Student's Department Is Too Long!'!" & vbCrLf & "Cannot Continue.",

vbCritical, "Error: Data Exceeded The Maximum Limit.": Exit Sub

If stPic.Picture  $= 0$  Then

MsgBox "Error: Student Picture Can Not Be Empty." & vbCrLf & "Can not Continue.",

vbCritical, "Error: Data Missing": Exit Sub

Call Student DBConnect

Call UpdateStudentlnfo((StNumVal)

, txtDatalnput(TXT\_FIRSTN).Text \_

, txtDatalnput(TXT\_LASTN).Text \_

, comDep.Text \_

, CDate(txtDatalnput(TXT DATEOFBIRTH).Text) - -

, txtDatalnput(TXT\_PLACEOFBIRTH).Text \_

, txtDataInput(TXT\_PASSPORTNUM).Text

, CDbl(txtDatalnput(TXT\_BALANCE).Text) \_

, CDate(txtDataInput(TXT\_REGDATE).Text)

, CDbl(txtDatalnput(TXT FEES).Text))

lfReplaceSTPicture(stPic.Picture, Str(StNumVal)) Then

MsgBox "Student Updated Successfully!", vblnformation, "Successful" Else

MsgBox "Student Picture could not be updated," & vbCrLf & "File Access Error", vbCritical, "Error"

End If

Unload Me Unload frmEditStdntNum End Sub

```
Private Sub comDep_Change()
```
If Len(comDep.Text) =  $0$  Then Exit Sub

If  $IsProcessing = False$  Then IsProcessing = True

Else

IsProcessing = False

Exit Sub

End If

```
Dim i\%, j\%, CS
```

```
C = LCase\$(comDep.Text)For i = 1 To comDep. ListCount
    If LeftS(C, Len(C)) = LCaseS(LeftS(comDep.List(i - 1), Len(C))) Then
      i = Len(C)comDep.Text = comDep.Text & Right$(comDep.List(i - 1)),Len(comDep.List(i - 1)) - Len(comDep.Text))
      comDep.SelStart = jcomDep.SelLength = Len(comDep) - j
      IsProcessing = False
```
Exit Sub

End If

Next <sup>i</sup>

```
IsProcessing = False
```
End Sub

Private Sub comDep \_KeyDown(KeyCode As Integer, Shift As Integer)

```
If KeyCode = vbKeyRetum Then
    txtDatalnput(TXT _DATEOFBIRTH).SetFocus
    Call SendKeys(" {home}+ {end}")
  Elself KeyCode = vbKeyDelete Or KeyCode = vbKeyBack Then
    IsProcessing = True
  End If
End Sub
```

```
Private Sub comDep_LostFocus()
 comDep.Text = FirstCaps(comDep.Text)
End Sub
```

```
Private Sub Form_Load()
```

```
Call System_ DBConnect
```
End Sub

```
Private Sub txtDatainput_ GotFocus(Index As Integer)
```
 $txtDatalnput(Index).SelStart = 0$ 

txtDatalnput(Index).SelLength = Len(txtDatainput(Index).Text)

End Sub

Private Sub txtDatainput\_KeyDown(Index As Integer, KeyCode As Integer, Shift As Integer)

If KeyCode = vbKeyReturn Then

Dim iTempVal As Integer

Select Case Index

Case  $Is = TXT$  FIRSTN: iTempVal = TXT\_LASTN

```
Case Is= TXT_LASTN: comDep.SetFocus: Call
```

```
SendKeys("{home}+{end}"): Exit Sub
```

```
Case Is= TXT_DATEOFBIRTH: iTempVal = TXT_PLACEOFBIRTH
Case ls= TXT_PLACEOFBIRTH: iTempVal = TXT_PASSPORTNUM
Case Is= TXT_PASSPORTNUM: iTempVal = TXT_BALANCE
```
Case Is= TXT\_BALANCE: iTempVal = TXT\_FEES Case Is= TXT FEES: cmdLoadPic.SetFocus: Exit Sub End Select

txtDatainput(iTemp Val).SetFocus Call SendKeys(" {home}+ {end}") End If End Sub

Private Sub txtDatainput\_KeyPress(Index As Integer, KeyAscii As Integer) If  $Index = TXT$  BALANCE Or  $Index = TXT$  FEES Then KeyAscii = LimitlnputToCurrency(KeyAscii)

Elseiflndex = TXT PLACEOFBIRTH Then KeyAscii = LimitlnputToStringWithComma(KeyAscii)

Elselfindex = TXT PASSPORTNUM Then KeyAscii = Asc(UCase\$(Chr(KeyAscii))) KeyAscii = LimitlnputToStringLarge(KeyAscii)

Else

KeyAscii = LimitlnputToStringAllCaseWithSpace(KeyAscii)

End If

End Sub

Private Sub txtDatainput\_KeyUp(Index As Integer, KeyCode As Integer, Shift As Integer)

If (Index = TXT FIRSTN) Or (Index = TXT LASTN) Or (Index =

TXT PLACEOFBIRTH) Then

Dim iTemp Val As Integer

iTempVal = txtDatainput(Index).SelStart txtDatalnput(Index).Text = FirstCaps(txtDatainput(lndex).Text)

txtDatalnput(lndex).SelStart = iTempVal End If End Sub

Public Function FillForm(StNumber As Long) Dim sqlStr As String

Call Student DBConnect  $sqStr = "select * from students where stnum = " & StNumber"$ Call Student\_DBExecute(sqlStr)

lfNot Student RSEOF Then

With Me

.txtDatalnput(TXT\_FIRSTN).Text = StdRS![stFName] .txtDatalnput(TXT LASTN).Text = StdRS![stSName] .comDep.Text = StdRS![stDep] .txtDatalnput(TXT \_DATEOFBIRTH).Text = FixDate(StdRS![stBD]) .txtDatalnput(TXT \_PLACEOFBIRTH).Text = StdRS![stBP] .txtDatalnput(TXT \_PASSPORTNUM).Text = StdRS![stPNum] .txtDatalnput(TXT BALANCE).Text = StdRS![stBal] .txtDatalnput(TXT FEES).Text = StdRS![stFees] .txtDatalnput(TXT \_REGDATE).Text = FixDate(StdRS![stRegDate]) .Caption= .Caption & ": " & CStr(StdRS![stNum]) End With

#### Else

MsgBox "Error: Database Access Error," & vbCrLf & \_ "Cannot Retrieve Data From Database.", vbCritical, "Error: Database Error"

Call Student DBClose Unload Me Unload frmOldStdntNum

83

End If

# End Function

#### **Delete For Student:**

Option Explicit

Private Const FoundTrue Color= &H8000& Private Const FoundFalse Color= &HFF Dim sqlStr As String Dim LastNum As Long

Private Sub cmdBack\_Click() Call Student DBClose Unload Me End Sub

```
Private Sub cmdNext Click()
```
Call EnableCMDs(False)

If MsgBox("Are You Sure You Want To Delete The Selected Student?" & \_

```
vbCrLf & "Selected Student will be deleted from the database.",
```
vbQuestion + vbYesNo, "Delete [" & txtStNumber.Text & "]") = vbYes Then

Dim sqlStr As String

sqlStr = "delete from students where stnum=" & Val(txtStNumber.Text) & "" Call Student DBConnect

Call Student\_DBExecute(sqlStr)

MsgBox "Student Deleted Successfully!", vbInformation, "Delete Student" Unload Me

Else

Call EnableCMDs(True)

txtStNumber.SetFocus

End If

End Sub

Private Sub cmdSearch Click()

IftxtStNumber.Text =""Then MsgBox "Student Number Cannot Be Empty!", vbCritical, "Error": Exit Sub

Call Student DBConnect

sqlStr = "select stfname, stsname, stdep from students where stnum = "  $\&$ txtStNumber.Text Call Student\_DBExecute(sqlStr)

If Student RSEOF Then txtStat.ForeColor = FoundFalse Color txtStat.Text = "Student Not Found!l!" txtStName.Text = "" txtStDep.Text = "" cmdNext.Enabled = False Call SetStPic(False)  $LastNum = 0$ txtStNumber.SetFocus cmdSearch.Default = True SendKeys "{home}+{end}"

#### Else

txtStat.ForeColor = FoundTrue Color txtStat.Text = "Student Found." txtStName = StdRS![stFName]  $txtStDep = StdRS![stDep]$ cmdNext.Enabled = True Call SetStPic(True) LastNum = Val(txtStNumber.Text) cmdNext.Default = True cmdNext.SetFocus End If End Sub

```
Private Sub Form_Load()
  Call Student DBConnect
End Sub
```

```
Private Sub txtStNumber Change()
  If LastNum = 0 Then
    cmdNext.Enabled = False
    cmdSearch.Default = True
  End If
```

```
If Not Val(txtStNumber.Text) = LastNum Then
  LastNum = 0cmdNext.Enabled = False
  cmdSearch.Default = True
End If
```
End Sub

```
Private Sub txtStNumber KeyPress(KeyAscii As Integer)
```

```
KeyAscii = LimitInputToInteger(KeyAscii)
```
End Sub

Private Sub SetStPic(BStat As Boolean)

If BStat Then

Dim PicFile As String

PicFile = App.Path & "\STDPictures\" & txtStNumber.Text & ".jpg"

If FileExist(PicFile) Then

```
Set stPic.Picture = LoadPicture(PicFile)
```
Else

MsgBox "Could Not Load Student Picture!!!" & vbCrLf & "File Access Error", vbCritical, "Error: Access"

End If

Else stPic.Picture = Nothing End If End Sub

Private Sub EnableCMDs(BStat As Boolean) cmdSearch.Enabled = BStat txtStat.Enabled = BStat txtStName.Enabled = BStat txtStDep.Enabled = BStat stPic.Enabled = BStat End Sub

#### **Debt And Payment:**

Option Explicit

Private Const TXT NUMB= <sup>O</sup> Private Const TXT NAME= <sup>1</sup> Private Const TXT DEPT= 2 Private Const TXT BLNC = 3 Private Const TXT FEES = 4 Private Const TXT CRDT = 5 Private Sub cmdExit Click() Unload Me End Sub

Public Sub FillForm(lstdNumber As Long) Dim strSQL As String Call Student DBConnect

strSQL = "select stnum, stfname, stsname, stdep, stBal, stfees from students where stnum=" & CStr(lstdNumber) & ""

87

Call Student\_DBExecute(strSQL) DoEvents

txtDatalnput(TXT \_NUMB).Text = lstdNumber txtDataInput(TXT\_NAME).Text = StdRS![stFName] & "" & StdRS![stSName]  $txtDataInput(TXT)$  DEPT).Text = StdRS![stDep] txtDatalnput(TXT\_BLNC).Text = StdRS![stBal] txtDatalnput(TXT FEES).Text = StdRS![stFees]  $txtTXT CROT). Text = MakeCredit(StdRS![stBal], StdRS![stFees])$ 

End Sub

Private Function MakeCredit(dblBal As Double, dblFees As Double) Dim A, B, C, F As Double

 $B = dbIBal$  $F = db$  IF ees

 $C = B - F$ 

If  $C \ge 0$  Then

 $MakeCredit = C$ 

Else

 $A = C * 3 / 100$  $B = C + A$ 

 $MakeCredit = B$ 

End If

End Function

#### **About**

Option Explicit

Private Sub Form Click() Unload Me End Sub

Private Sub Form KeyDown(KeyCode As Integer, Shift As Integer)

Unload Me

End Sub

Private Sub Form KeyPress(KeyAscii As Integer) Unload Me End Sub

Private Sub Imgscrl Click() Unload Me End Sub

Private Sub tmrMain Timer() Imgscrl.Top = Imgscrl.Top - <sup>1</sup> <sup>O</sup> If Imgscrl.Top  $\le$  -15000 Then tmrMain.Enabled = False End Sub

## **Mod Function:**

Option Explicit

Public Function LimitinputTolnteger(AsciiCode As Integer) As Integer

If  $InStr("0123456789", Chr(AsciCode)) = 0$  And Not AsciiCode = vbKeyBack And Not AsciiCode = vbKeyDelete Then LimitInputToInteger =  $0$  Else LimitinputTointeger = AsciiCode End Function

Public Function LimitlnputToCurrency(AsciiCode As Integer) As Integer If  $InStr("-.0123456789", Chr(AsciCode)) = 0$  And Not AsciiCode =  $v$ bKeyBack And Not AsciiCode = vbKeyDelete Then LimitInputToCurrency = 0 Else LimitinputToCurrency = AsciiCode End Function

Public Function LimitinputToStringSmall(AsciiCode As Integer) As Integer

If  $InStr(" 0123456789abcdefghijklmnopqrstuvwxyz", Chr(AsciiCode)) = 0$  And Not AsciiCode = vbKeyBack And Not AsciiCode = vbKeyDelete Then LimitlnputToStringSmall = <sup>O</sup> Else LimitlnputToStringSmall = AsciiCode End Function

Public Function LimitlnputToStringLarge(AsciiCode As Integer) As Integer If InStr("Ol23456789ABCDEFGHIJKLMNOPQRSTUVWXYZ",  $Chr(AsciiCode)) = 0$  And Not AsciiCode = vbKeyBack And Not AsciiCode = vbKeyDelete Then LimitlnputToStringLarge = <sup>O</sup> Else LimitlnputToStringLarge = AsciiCode

End Function

Public Function LimitinputToStringAJJCase(AsciiCode As Integer) As Integer If

InStr("0123456789abcdefghijklmnopqrstuvwxyzABCDEFGHIJKLMNOPQRST UVWXYZ",  $Chr(AsciiCode)) = 0$  And Not AsciiCode = vbKeyBack And Not AsciiCode = vbKeyDelete Then LimitlnputToStringAJlCase = <sup>O</sup> Else LimitinputToStringAlJCase = AsciiCode End Function

Public Function LimitlnputToStringAllCaseWithSpace(AsciiCode As Integer) As Integer

If InStr("

0123456789abcdefghijklmnopqrstuvwxyzABCDEFGHIJKLMNOPQRSTUVWX  $YZ$ ", Chr(AsciiCode)) = 0 And Not AsciiCode = vbKeyBack And Not AsciiCode = vbKeyDelete Then LimitlnputToStringAllCaseWithSpace = <sup>O</sup> Else LimitlnputToStringAllCaseWithSpace = AsciiCode End Function

Public Function LimitlnputToStringWithComma(AsciiCode As Integer) As Integer

If lnStr("

,0123456789abcdefghijklmnopqrstuvwxyzABCDEFGHIJKLMNOPQRSTUVW  $XYZ''$ ,  $Chr(AsciiCode)) = 0$  And Not AsciiCode = vbKeyBack And Not AsciiCode = vbKeyDelete Then LimitlnputToStringWithComma = <sup>O</sup> Else LimitlnputToStringWithComma = AsciiCode End Function

```
Public Function FileExist(FileName As String) As Boolean
  On Error GoTo NotFound
  DimX&
  X =FileLen(FileName)
  If X \ge 0 Then FileExist = True: Exit Function
```
NotFound:

If Err. Number = 53 Then FileExist = False: Exit Function End Function

```
Public Function FirstCaps(TheText As String) As String
```
If (Len(TheText)  $<$  2) Then

FirstCaps = UCase\$(TheText)

Else

If  $InStr(The Text, "") = 0$  Then

```
FirstCaps = (UCase(Left$(TheText, 1)) & Right(TheText, Len(TheText) -
```
1 ))

```
Else
       Dim C$, D$, X$
       C = The Text & "While InStr(C, "") > 0D = \text{LeftS}(C, \text{InStr}(C, ""))X = X & UCase\$(Left\$(C, 1)) & Right\$(D, Len(D) - 1)C = Right$(C, Len(C) - Len(D))DoEvents
       Wend
       X = \text{LeftS}(X, \text{Len}(X) - 1)FirstCaps = XEnd If
  End If
End Function
```

```
Public Function InSpaces(TheSt As String) As Integer
  Dim j As Integer, C As String
  C = TheStWhile InStr(C, "") > 0C = Mid(C, InStr(C, "") + 1, Len(C) - InStr(C, "")j = j + 1Wend
  InSpaces = jEnd Function
```
Public Sub SaveSTPicture(PIC As IPictureDisp, STDNum As String) On Error GoTo SystemErr

Dim StPicPath As String

 $StPicPath = App.Path & "STDPictures"$ FixPath (StPicPath)

StPicPath = App.Path & "\STDPictures\" & STDNum & ".jpg"

Call SavePicture(PIC, StPicPath) Exit Sub

#### SystemErr:

MsgBox "Error: " & Hex(Err.Number) & vbCrLf & Err.Description, vbCritical, "Error: " & Err.Number

Err.Clear

End Sub

Public Function ReplaceSTPicture(PIC As IPictureDisp, STDNum As String) As Boolean

On Error GoTo SystemErr Dim StPicPath As String, iErr As Integer  $iErr = 0$ 

StPicPath = App.Path & "\STDPictures\" FixPath (StPicPath) StPicPath = App.Path & "\STDPictures\" & Trim\$(STDNum) & ".jpg"

Call SetAttr(StPicPath, vbNormal) Call Kill(StPicPath) DoEvents

Call SavePicture(PIC, StPicPath) ReplaceSTPicture = True Exit Function

```
SystemErr:
  iErr = iErr + 1Err.Clear
  If iErr \ge 3 Then
```
93

ReplaceSTPicture = False: Exit Function Else Resume Next End If End Function

Public Function LoadSTPicture(ByRef PIC As PictureBox, STDNum As String) As Boolean On Error GoTo SystemErr

Dim StPicPath As String

 $StPicPath = App.Path & "STDPictures"$ FixPath (StPicPath) StPicPath = App.Path & "\STDPictures\" & STDNum & ".jpg"

If FileExist(StPicPath) Then Set PIC.Picture = LoadPicture(StPicPath) LoadSTPicture = True Exit Function Else LoadSTPicture = False Exit Function

End If

SystemErr:

MsgBox "Error: " & Hex(Err.Number) & vbCrLf & Err.Description, vbCritical, "Error: " & Err.Number LoadSTPicture = False Err.Clear Exit Function End Function

ReplaceSTPicture = False: Exit Function Else Resume Next End If End Function

Public Function LoadSTPicture(ByRef PIC As PictureBox, STDNum As String) As Boolean On Error GoTo SystemErr Dim StPicPath As String

 $StPicPath = App.Path & "STDPictures"$ FixPath (StPicPath) StPicPath = App.Path & "\STDPictures\" & STDNum & ".jpg"

If FileExist(StPicPath) Then Set PIC.Picture = LoadPicture(StPicPath) LoadSTPicture = True Exit Function Else LoadSTPicture = False

Exit Function

End If

SystemErr:

MsgBox "Error: " & Hex(Err.Number) & vbCrLf & Err.Description, vbCritical, "Error: " & Err.Number

LoadSTPicture = False

Err.Clear

Exit Function

End Function

Public Sub FixPath(PathStr\$) On Error GoTo PathNotExist ChDir (PathStr)  $ChDir$  ("C:\") Exit Sub

#### PathNotExist:

 $\ddot{\phantom{1}}$ 

MkDir (PathStr) Err.Clear Exit Sub End Sub

'This Function Converts The Date Into A Valid String 'For example the date 1/1/2006 is invalid, 'we cannot use such a date in a MaskedEdit textbox 'The valid string of it is  $01/01/2006$ 'Now we may have four cases, ##/##/#####  $\mathbf r$ #/##/####

##/#/#### #/#/####

'And this fucntion makes the four cases a valid string.

Public Function FixDate(TheDate As Date) As String Dim D\$, M\$, Y\$, T\$, F\$, i%  $T = \text{CStr}(\text{TheDate})$ 

'Format: 'mm/dd/yyyy"

'lncase Of Mismatch Errors:

 $T = \text{Replace}(T, \sqrt{\ }^n, \sqrt{\ }^n)$ 

'Remove The Year: ("####"+"/"=5Chars)

 $Y = Right\$(T, 4)$ 

 $T = \text{LeftS}(T, \text{Len}(T) - 5)$ 

'Month Cases:

 $M = Split(T, "T")$ (0)  $M = II f(Len(M) = 1, "0" + M, M)$ 'Day Cases:  $D = Split(T, "T})(1)$  $D = \text{If}(\text{Len}(D) = 1, "0" + D, D)$ 'Fix The Date: F = M & "/" & D & "/" & Y

'Return The Date  $FixDate = F$ End Function

## **Mod Main:**

Option Explicit

Sub Main() On Error GoTo X

> Load frmLogln frmLogln.Show Exit Sub

## X:

MsgBox "Click [Ok] To Continue.", vblnformation Err.Clear Resume Next End Sub

Public Sub ShowDialog(prvFrmName As Form, NewfımName As Form)

96

prvFrmName.Hide NewfrmName.Show

End Sub

Public Sub GoBack(frmName As Form, prvFrm As Form) frmName.Hide prvFrm.Show End Sub

**Mod Restriction:** 

Option Explicit

Global Restrictions(O To 13) As Boolean Global tmpRestrictions(O To 13) As Boolean

Private lRestValues(O To 13) As Long

Private Const REST MAX = 4096 Private Const REST MIN= <sup>O</sup> Private Const REST\_SUM = 8191

Private Const REST\_START = 0 Private Const REST END = 13

Public Enum RESTR TYP REST  $LGIN = 0$ 

 $REST_VEWA = 1$  $REST$   $ADDU = 2$ REST  $EDTU = 3$ REST  $DELU = 4$ 

REST  $REGN = 5$ REST  $REGO = 6$ REST  $EDTS = 7$  $REST_DELS = 8$ REST DBTS =  $9$ 

REST  $LOCK = 10$ REST MINM = 11 REST  $EXIT = 12$ 

End Enum

Ŷ.

Public Function GetRestriction(ByVal CodeNum As RESTR TYP) As Boolean GetRestriction = Restrictions(CodeNum) End Function

Public Sub SetRestriction(ByVal strUserName As String) Dim IRestr As Long, tmpSql As String

If Not strUserName =""Then System\_ DBConnect  $tmpSq] = "select restr from users where username=" % strUserName & """"$ 

System\_ DBExecute (tmpSql)

If IsNull(SysRS![restr]) Then  $l$ Restr = 0

Else

 $lRestr = SysRS![restr]$ 

End If

System\_ DBClose End If

Call SetRestValues Call ParseRestriction(IRestr) End Sub

Private Sub ParseRestriction(ByVal IRstr As Long) Dimi As Integer, lRestVal As Long, IRestSum As Long

 $lRestVal = lRstr$ IRestSum = REST SUM

If  $lRestVal = REST$  SUM Then Call SetAdmin: Exit Sub

For i = REST\_END To REST\_START Step -1

```
IflRestVal >= lRestSum Then 'TRUE: USER HAS ACCESS
     lRestVal = lRestVal - lRestValues(i + 1)Restrictions(i) = False 'SET PROHIBITED
RESTRICTION=FALSE
   Else
      Restrictions(i) = True
'FALSE: USER ACCESS WILL BE
DENIED!
```
End If 'SET PROHIBITED RESTRICTION=TRUE

lRestSum = IRestSum *I* 2 Next i

End Sub

Public Sub ParsetmpRestriction(ByVal lRstr As Long) Dimi As Integer, lRestVal As Long, lRestSum As Long

 $lRestVal = lRstr$ lRestSum = REST SUM

SetRestValues

If  $lRestVal = REST$  SUM Then Call SettmpAdmin: Exit Sub

For <sup>i</sup> = REST\_END To REST\_START Step -1

If !RestVal>= lRestSum Then 'TRUE: USER HAS ACCESS  $lRestVal = lRestVal - lRestValues(i + 1)$ 

 $tmpRestrictions(i) = False$  'SET PROHIBITED

RESTRICTION=FALSE

Else

tmpRestrictions(i) = True 'FALSE: USER ACCESS WILL BE

DENIED!

End If 'SET PROHIBITED RESTRICTION=TRUE

lRestSum = !RestSum *I* 2

Next <sup>i</sup>

End Sub

Public Sub SetLastAccess(strUserName As String) Dim strLastAcc As String, strSQL As String

strLastAcc = FixDate(Format\$(Now, "MM/DDIYYYY"))

System\_DBConnect

strSQL = "update users set lastaccess='" & strLastAcc & "' where username=" & strUserName & ""'

Call System\_DBExecute(strSQL)

End Sub

Private Sub SetRestValues() Dim j As Integer, s As Long

 $s = 1$  $lRestValues(0) = 0$ For  $j = 1$  To 13  $lRestValues(j) = s$  $s = s * 2$ 

Nextj

End Sub

Private Sub SetAdmin() Dim k As Integer

For  $k = 0$  To 13  $Restrictions(k) = False$ Next k End Sub

Private Sub SettmpAdmin() Dim k As Integer

For  $k = 0$  To 13  $tmpRestrictions(k) = False$ 

Next k End Sub

#### **Mod Student:**

Option Explicit

Dim StdDBConn As ADODB.Connection Public StdRS As ADODB.Recordset

Dim ConnStr As String Dim sqlStr As String

Public Sub Student\_ DBConnect()

Set StdDBConn = New ADODB.Connection

StdDBConn.CursorLocation = adUseServer

ConnStr = "provider=Microsoft.jet.oledb.3 .51; Data Source=" & App.Path & "\Data \Students.mdb"

StdDBConn.Open ConnStr

End Sub

Public Sub AddStudent(stNum&, stFName\$, stSName\$, stDep\$, stBD As Date,

stBP\$, stPNum\$, stBal As Double, stRegDate As Date, stFees As Double)

```
sqlStr = "insert into students(stnum, stfname, stsname, stdep, stbd, stbp,
stpnum, stbal, stregdate, stfees) values("
```
sqlStr = sqlStr & 11" & stNum & ","  $sqStr = sqStr \&$  """ & stFName & "","  $sqlStr = sqlStr \& \cdots \& stSName \& \cdots$ sqlStr = sqlStr & """ & stDep & "'," sqlStr = sqlStr & "" & stBD & "',  $\text{sglStr} = \text{sglStr} \ \& \ \text{""} \ \& \ \text{stBP} \ \& \ \text{""} , \$  $\text{sqlStr} = \text{sqlStr} \& \text{""}$ " & stPNum & "","

102
sqlStr = sqlStr & "" & stBal & "," sqlStr = sqlStr & """ & stRegDate & ""," sqlStr = sqlStr & "" & stFees & ")"

Call StdDBConn.Execute(sqlStr)

End Sub

Public Sub UpdateStudentInfo(stNum&, stFName\$, stSName\$, stDep\$, stBD As Date,  $\overline{\phantom{a}}$ 

stBP\$, stPNum\$, stBal As Double, stRegDate As Date, stFees As Double)

sqlStr = "update students set stfname="" & stFName & """ & \_

", stsname="" & stSName & """ & \_

", stdep="" & stDep & """ &

", stbd="" & stBD & """ & \_

", stbp="" & stBP & """ &

", stpnum="" & stPNum & """ & \_

", stbal=" & stBal & "" &

", stregdate="" & stRegDate & """ & \_

", stfees=" & stFees & \_

" where stnum=" & stNum & ""

Call StdDBConn. Execute (sqlStr)

End Sub

Public Function GenerateStNum() As Long

 $sqlStr$  = "select max(stnum) as lstnum from students"

Set StdRS = New ADODB.Recordset

Set StdRS = StdDBConn.Execute(sqlStr)

```
If (Not StdRS.EOF = True) And (Not StdRS![lstnum] = "") Then
  If (Right$(Str(StdRS![lstnum]), 4) = "9999") Then
```
103

MsgBox "Student Numbers Are Full!'!" & vbCrLf & "Next Year Code Will Be Used!", \_

vbExclamation, "Error"

GenerateStNum = CLng(Format\$(Now, "yyyy") & "0001 ")

Exit Function

Else

GenerateStNum = CLng((StdRS![lstnum]) + 1)

End If

Else

GenerateStNum = CLng(Format\$(Now, "yyyy") & "0001 ")

End If

End Function

Public Sub Student\_DBClose() On Error Resume Next StdDBConn.Close End Sub

Public Sub Student RSClose() StdRS.Close End Sub

Public Sub Student\_DBExecute(TheStr As String) Set StdRS = New ADODB.Recordset Set StdRS = StdDBConn.Execute(TheStr) End Sub

Public Function Student RSEOF() As Boolean Student RSEOF = StdRS.EOF End Function

**Mod System:** 

Option Explicit

Dim SysDBConn As ADODB.Connection Public SysRS As ADODB.Recordset

Dim ConnStr As String Dim sqlStr As String

```
Public Sub System_DBConnect()
Set SysDBConn = New ADODB.Connection
  SysDBConn.CursorLocation = adUseServer
  ConnStr = "provider=Microsoft.jet.oledb.3.51; Data Source=" & App.Path &
"\Data \System .mdb"
  SysDBConn.Open ConnStr
End Sub
```
Public Sub System DBClose() SysDBConn.Close End Sub

Public Sub System\_FindUserName(UserNameStr As String)

Set SysRS = New ADODB.Recordset sqlStr = "select password from users where usemame="' & UserNameStr & ""' Set SysRS = SysDBConn.Execute(sqlStr) End Sub

Public Function System\_RSEOF() As Boolean System\_RSEOF = SysRS.EOF End Function

```
Public Function System_ GetPassword()
  System_ GetPassword = SysRS![Password]
End Function
```
Public Sub System\_RSCloseO SysRS.Close End Sub

Public Sub System\_DBExecute(TheSqlStr As String) Set SysRS = New ADODB.Recordset Set SysRS = SysDBConn.Execute(TheSqlStr) End Sub